# **User Guide**

# **Scalers and Signal Processors**

# **DSC 301 HD**

**Digital Scaling Converter** 

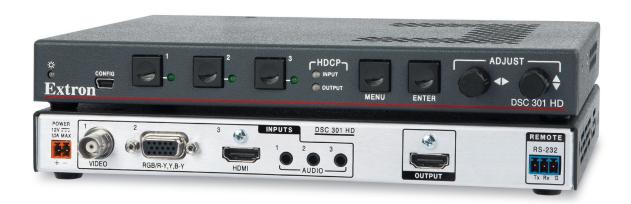

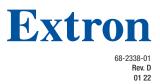

#### **Safety Instructions**

#### Safety Instructions • English

**⚠ WARNING:** This symbol, ♠, when used on the product, is intended to alert the user of the presence of uninsulated dangerous voltage within the product's enclosure that may present a risk of electric shock.

ATTENTION: This symbol, ♠, when used on the product, is intended to alert the user of important operating and maintenance (servicing) instructions in the literature provided with the equipment.

For information on safety guidelines, regulatory compliances, EMI/EMF compatibility, accessibility, and related topics, see the Extron Safety and Regulatory Compliance Guide, part number 68-290-01, on the Extron website, www.extron.com.

#### تعليمات السلامة • العربية

⚠ تحذير: هذا الرمز، ⚠، عند استخدامه على المنتج، مخصص لتنبيه المستخدم فيما يتعلق بوجود جهد كهربائي غير معزول على الغلاف الخارجي للمنتج وهو ما قد ينطوي على مخاطر حدوث صدمة كعد بائة

انتبه: هذا الرمز، 📤 عند استخدامه على المنتج، مخصص لتنبيه المستخدم بتعليمات التشغيل والصيانة الهامة (الخدمة) في المواد التي يتم توفير ها مع المعدات.

للحصول على المزيد من المعلومات حول إرشادات السلامة، والتوافقات التنظيمية، والتوافق الكهر ومغناطيسي/المجال الكهر ومغناطيسي، وإمكانية الوصول، والموضوعات ذات الصلة، يُرجى مراجعة دليل السلامة والتوافق التنظيمي www.extron.com الخاص بإكسترون، الجزء رقم 68-290-01، على موقع إكسترون،

#### Sicherheitsanweisungen • Deutsch

**WARUNG:** Dieses Symbol ⚠ auf demProdukt soll den Benutzer darauf aufmerksam machen, dass im Inneren des Gehäuses dieses Produktes gefährliche Spannungen herrschen, die nicht isoliert sind und die einen elektrischen Schlag verursachen können.

VORSICHT: Dieses Symbol ⚠ auf dem Produkt soll dem Benutzer in der im Lieferumfang enthaltenen Dokumentation besonders wichtige Hinweise zur Bedienung und Wartung (Instandhaltung) geben.

Weitere Informationen über die Sicherheitsrichtlinien, Produkthandhabung, EMI/EMF-Kompatibilität, Zugänglichkeit und verwandte Themen finden Sie in den Extron-Richtlinien für Sicherheit und Handhabung (Artikelnummer 68-290-01) auf der Extron-Website, www.extron.com

#### Instrucciones de seguridad • Español

ADVERTENCIA: Este símbolo, ♠ cuando se utiliza en el producto, avisa al usuario de la presencia de voltaje peligroso sin aislar dentro del producto, lo que puede representar un riesgo de descarga eléctrica.

**ATENCIÓN:** Este símbolo, ⚠ cuando se utiliza en el producto, avisa al usuario de la presencia de importantes instrucciones de uso y mantenimiento estas estan incluidas en la documentación proporcionada con el equipo.

Para obtener información sobre directrices de seguridad, cumplimiento de normativas, compatibilidad electromagnética, accesibilidad y temas relacionados, consulte la Guía de cumplimiento de normativas y seguridad de Extron, referencia 68-290-01, en el sitio Web de Extron, www.extron.com

#### Instructions de sécurité • Français

AVERTISSEMENT: Ce pictogramme, ⚠ lorsqu'il est utilisé sur le produit, signale à l'utilisateur la présence à l'intérieur du boîtier du produit d'une tension électrique dangereuse susceptible de provoquer un choc électrique.

ATTENTION: Ce pictogramme, ♠, lorsqu'il est utilisé sur le produit, signale à l'utilisateur des instructions d'utilisation ou de maintenance importantes qui se trouvent dans la documentation fournie avec l'équipement.

Pour en savoir plus sur les règles de sécurité, la conformité à la réglementation, la compatibilité EMI/EMF, l'accessibilité, et autres sujets connexes, lisez les informations de sécurité et de conformité Extron, réf. 68-290-01, sur le site Extron, www.extron.com.

#### Istruzioni di sicurezza • Italiano

**AVVERTENZA:** Il simbolo, ♠, se usato sul prodotto, serve ad avvertire l'utente della presenza di tensione non isolata pericolosa all'interno del contenitore del prodotto che può costituire un rischio di scosse elettriche.

ATTENTZIONE: Il simbolo, ♠, se usato sul prodotto, serve ad avvertire l'utente della presenza di importanti istruzioni di funzionamento e manutenzione nella documentazione fornita con l'apparecchio.

Per informazioni su parametri di sicurezza, conformità alle normative, compatibilità EMI/EMF, accessibilità e argomenti simili, fare riferimento alla Guida alla conformità normativa e di sicurezza di Extron, cod. articolo 68-290-01, sul sito web di Extron, **www.extron.com**.

#### Instrukcje bezpieczeństwa • Polska

OSTRZEŻENIE: Ten symbol, ♠, gdy używany na produkt, ma na celu poinformować użytkownika o obecności izolowanego i niebezpiecznego napięcia wewnątrz obudowy produktu, który może stanowić zagrożenie porażenia prądem elektrycznym.

UWAGI: Ten symbol, A, gdy używany na produkt, jest przeznaczony do ostrzegania użytkownika ważne operacyjne oraz instrukcje konserwacji (obsługi) w literaturze, wyposażone w sprzet.

Informacji na temat wytycznych w sprawie bezpieczeństwa, regulacji wzajemnej zgodności, zgodność EMI/EMF, dostępności i Tematy pokrewne, zobacz Extron bezpieczeństwa i regulacyjnego zgodności przewodnik, część numer 68-290-01, na stronie internetowej Extron, **www.extron.com**.

#### Инструкция по технике безопасности • Русский

**ПРЕДУПРЕЖДЕНИЕ:** Данный символ, ▲ если указан на продукте, предупреждает пользователя о наличии неизолированного опасного напряжения внутри корпуса продукта, которое может привести к поражению электрическим током.

**ВНИМАНИЕ:** Данный символ, ▲, если указан на продукте, предупреждает пользователя о наличии важных инструкций по эксплуатации и обслуживанию в руководстве, прилагаемом к данному оборудованию.

Для получения информации о правилах техники безопасности, соблюдении нормативных требований, электромагнитной совместимости (ЭМП/ЭДС), возможности доступа и других вопросах см. руководство по безопасности и соблюдению нормативных требований Extron на сайте Extron: , www.extron.com, номер по каталогу - 68-290-01.

#### 安全说明 • 简体中文

警告:▲产品上的这个标志意在警告用户,该产品机壳内有暴露的危险电压,有触电危险。

**注意**: ▲ 产品上的这个标志意在提示用户, 设备随附的用户手册中有重要的操作和维护(维修)说明。

关于我们产品的安全指南、遵循的规范、EMI/EMF 的兼容性、无障碍使用的特性等相关内容,

敬请访问 Extron 网站,www.extron.com,参见 Extron 安全规范指南,产品编号68-290-01。

#### 安全記事 • 繁體中文

警告.◆ 若產品上使用此符號,是為了提醒使用者,產品機殼內存在未隔離的危險電壓,可能會導致觸電之風險。

注意 ▲ 若產品上使用此符號,是為了提醒使用者,設備隨附的用戶手冊中有重要的操作和維護(維修)説明。

有關安全性指導方針、法規遵守、EMI/EMF 相容性、存取範圍和相關主題的詳細資訊, 請瀏覽 Extron 網站:**www.extron.com** 然後參閱《Extron 安全性與法規遵守手冊》,準則編號 68-290-01。

#### 安全上のご注意 • 日本語

警告: この記号 ▲ が製品上に表示されている場合は、筐体内に絶縁されていない高電圧が流れ、感電の危険があることを示しています。

注意: この記号 ▲ が製品上に表示されている場合は、本機の取扱説明書に 記載されている重要な操作と保守(整備)の指示についてユーザーの注意 を喚起するものです。

安全上のご注意、法規厳守、EMI/EMF適合性、その他の関連項目に ついては、エクストロンのウェブサイト www.extron.com より『Extron Safety and Regulatory Compliance Guide』(P/N 68-290-01) をご覧ください。

#### 안전 지침 • 한국어

경고: 이 기호 ⚠ 가 제품에 사용될 경우, 제품의 인클로저 내에 있는 접지되지 않은 위험한 전류로 인해 사용자가 감전될 위험이 있음을 경고합니다.

주의: 이 기호 <sup>▲</sup>가 제품에 사용될 경우, 장비와 함께 제공된 책자에 나와 있는 주요 운영 및 유지보수(정비) 지침을 경고합니다.

안전 가이드라인, 규제 준수, EMI/EMF 호환성, 접근성, 그리고 관련 항목에 대한 자세한 내용은 Extron 웹 사이트(**www.extron.com**)의 Extron 안전 및 규제 준수 안내서, 68-290-01 조항을 참조하십시오.

#### Copyright

© 2016-2022 Extron. All rights reserved. www.extron.com

#### Trademarks

All trademarks mentioned in this guide are the properties of their respective owners.

The following registered trademarks (®), registered service marks (SM), and trademarks (TM) are the property of RGB Systems, Inc. or Extron (see the current list of trademarks on the **Terms of Use** page at **www.extron.com**):

#### Registered Trademarks (®)

Extron, Cable Cubby, ControlScript, CrossPoint, DTP, eBUS, EDID Manager, EDID Minder, eLink, Flat Field, FlexOS, Glitch Free, Global Configurator, Global Scripter, GlobalViewer, Hideaway, HyperLane, IP Intercom, IP Link, Key Minder, LinkLicense, Locklt, MediaLink, MediaPort, NAV, NetPA, PlenumVault, PoleVault, PowerCage, PURE3, Quantum, ShareLink, Show Me, SoundField, SpeedMount, SpeedSwitch, StudioStation, System Integrator. TeamWork, TouchLink, V-Lock, VN-Matrix, VoiceLift, WallVault, WindoWall, XPA, XTP, XTP Systems, and ZipClip

Registered Service Mark(SM): S3 Service Support Solutions

#### Trademarks (TM)

AAP, AFL (Accu-RATE Frame Lock), ADSP (Advanced Digital Sync Processing), AVEdge, CableCover, CDRS (Class D Ripple Suppression), Codec Connect, DDSP (Digital Display Sync Processing), DMI (Dynamic Motion Interpolation), Driver Configurator, DSP Configurator, DSVP (Digital Sync Validation Processing), EQIP, Everlast, FastBite, Flex55, FOX, FOXBOX, IP Intercom HelpDesk, MAAP, MicroDigital, Opti-Torque, PendantConnect, ProDSP, QS-FPC (QuickSwitch Front Panel Controller), Room Agent, Scope-Trigger, SIS, Simple Instruction Set, Skew-Free, SpeedNav, Triple-Action Switching, True4K, True8K, Vector<sup>TM</sup> 4K, WebShare, XTRA, and ZipCaddy

# **FCC Class A Notice**

This equipment has been tested and found to comply with the limits for a Class A digital device, pursuant to part 15 of the FCC rules. The Class A limits provide reasonable protection against harmful interference when the equipment is operated in a commercial environment. This equipment generates, uses, and can radiate radio frequency energy and, if not installed and used in accordance with the instruction manual, may cause harmful interference to radio communications. Operation of this equipment in a residential area is likely to cause interference. This interference must be corrected at the expense of the user.

**NOTE:** For more information on safety guidelines, regulatory compliances, EMI/EMF compatibility, accessibility, and related topics, see the **Extron Safety and Regulatory Compliance Guide** on the Extron website.

# **VCCI-A Notice**

この装置は、クラスA情報技術装置です。この装置を家庭環境で使用すると、電波妨害を引き起こすことがあります。その場合には使用者が適切な対策を講ずるよう要求されることがあります。

VCCI-A

#### **Conventions Used in this Guide**

#### **Notifications**

The following notifications are used in this guide:

#### **ATTENTION:**

- Risk of property damage.
- Risque de dommages matériels.

**NOTE:** A note draws attention to important information.

#### **Software Commands**

Commands are written in the fonts shown here:

```
^AR Merge Scene,,0p1 scene 1,1 ^B 51 ^W^C.0 [01] R 0004 00300 00400 00800 00600 [02] 35 [17] [03]
```

Esc X1 \*X17 \* X20 \* X23 \* X21 CE ←

**NOTE:** For commands and examples of computer or device responses used in this guide, the character "0" is the number zero and "O" is the capital letter "o."

Computer responses and directory paths that do not have variables are written in the font shown here:

```
Reply from 208.132.180.48: bytes=32 times=2ms TTL=32 C:\Program Files\Extron
```

Variables are written in slanted form as shown here:

```
ping xxx.xxx.xxx.xxx -t
SOH R Data STX Command ETB ETX
```

Selectable items, such as menu names, menu options, buttons, tabs, and field names are written in the font shown here:

From the **File** menu, select **New**. Click the **OK** button.

# **Specifications Availability**

Product specifications are available on the Extron website, www.extron.com.

# **Extron Glossary of Terms**

A glossary of terms is available at <a href="https://www.extron.com/technology/glossary.aspx">https://www.extron.com/technology/glossary.aspx</a>.

# **Contents**

| DSC 301 HD Description1                  |
|------------------------------------------|
| Key Features2                            |
| Inputs2                                  |
| Outputs 2                                |
| General3                                 |
|                                          |
| Installation5                            |
| Rear Panel Connections5                  |
|                                          |
| Operation8                               |
| Front Panel Overview8                    |
| DSC 301 HD OSD Menu System —             |
| Configuration and Adjustments9           |
| OSD Menu Navigation Using Front Panel    |
| Controls9                                |
| Menu Overview9                           |
| Resolutions and Refresh Rates            |
| Custom EDIDs or Custom Output            |
| Resolution21                             |
| Power Save21                             |
| Output Rate Reset21                      |
| Front Panel Lockout (Executive Modes) 21 |
| (                                        |
| SIS Communication and Control22          |
| Host-to-Scaler Communications            |
| Scaler-initiated Messages                |
| Copyright Information                    |
| Error Responses                          |
| ·                                        |
| Commands and Responses                   |
| Using the Command and Response Table 23  |
| Symbol Definitions24                     |
| SIS Command and Response Table 28        |

| Product Configuration Software3        | 9  |
|----------------------------------------|----|
| Downloading and Installing PCS3        | 9  |
| Starting the Software4                 | .1 |
| Device Discovery Panel4                | .1 |
| TCP/IP Panel4                          | .1 |
| Offline Device Preview4                | 2  |
| Using the Software4                    | 3  |
| Device Menu4                           | 4  |
| Software Menu4                         | 7  |
| AV Controls Panel4                     | 9  |
| AV Input Buttons5                      | 0  |
| Configuration Pages 5                  | 0  |
| Input and Output Configuration Page5   | 1  |
| Image Settings Page5                   | 6  |
| Size and Position Page6                | Ю  |
| Audio Configuration Page6              | 1  |
| Preset Management6                     | 2  |
| General Settings Page6                 | 3  |
|                                        |    |
| Mounting 6                             | 5  |
| Rack Mounting6                         | 5  |
| Consignes UL pour le Montage en Rack 6 | 6  |
| Under-furniture Mounting6              | 6  |
|                                        |    |

# Introduction

This guide contains information about the Extron DSC 301 HD Digital Scaling Converter with instructions on how to install, configure, and operate the equipment.

In this guide the terms digital scaler and scaler are used interchangeably and refer to the DSC 301 HD scaler.

This section gives a basic description and the key features of the DSC 301 HD scaler.

- DSC 301 HD Description
- Key Features

# **DSC 301 HD Description**

The DSC 301 HD is a 1-inch high, half rack wide, three input, HDCP-compliant video scaler that includes an HDMI input, configurable high resolution analog, and composite video inputs, and a single HDMI output.

The DSC 301 HD accepts a wide variety of video formats including HDMI, HDTV, RGB, component, and standard definition video. It features advanced Extron video signal processing with 1080i deinterlacing, EDID Minder, Key Minder, and automatic input switching. Audio from any of three stereo inputs may be embedded onto the HDMI output. Front panel controls, an intuitive on-screen display, plus USB and RS-232 connections provide flexible control and monitoring.

The unit can be rack mounted or installed under a desk using the optional MBU 125 rack mounting brackets.

The DSC 301 HD features advanced video processing with the ability to scale HDMI, HDTV, RGB, and standard definition video signals to a common high resolution output. It accepts and outputs signals up to 1920x1200, including HDTV 1080p/60 and 2048x1080. The DSC 301 HD also features Deep Color processing and high performance deinterlacing of 1080i to deliver optimal image quality through advanced motion compensation. In addition, the color space and chroma subsampling of the HDMI output can be automatically set to ensure compatibility with a connected DVI or HDMI display.

Output scan rates are available from VGA (640x480) to 1920x1200 resolution, as well as HDTV at 720p, 1080i, 1080p/60 Hz, and 2k/60 Hz.

**NOTE:** See the **Resolutions and Refresh Rates table** on page 20 for a complete list.

The DSC 301 HD features automatic 3:2 and 2:2 pulldown detection, which maximizes the image detail and sharpness for content sources originating from film. The scaler also uses a digital 3D adaptive comb filter that optimizes decoding of NTSC, PAL, and SECAM sources for integration into systems worldwide.

# **Key Features**

# **Inputs**

- Video The DSC 301 HD has the following connectors: one HDMI connector, one 15-pin HD connector for RGBHV or HD/SD component video, and one BNC connector for composite video.
- Auto-Image setup When activated, the unit automatically detects the resolution
  of the incoming video signal and sets the total pixels, phase, active pixels, and active
  lines, as well as the horizontal and vertical starting points.
- **Auto Input memory** When activated, the unit automatically saves input sampling and picture settings based on the incoming signal. When the same signal is detected again, these image settings are automatically recalled from memory.
- Auto-switching between inputs Auto-switching allows for simple, unmanaged installation in locations such as in a lectern or under a conference table. When multiple inputs are active, the switching priority is configurable.
- **HDMI, RGB, HDTV, and video scaling to HDMI** Digital and analog video sources can all be scaled to high resolution HDMI output.
- Clean switching Clean cut through black and fade through black transition
  effects are available to enhance presentations by eliminating distractions during input
  switching.
- Audio The DSC 301 HD has the following connectors: three 3.5 mm stereo mini jacks for analog audio input, and an embedded HDMI digital audio input.
- **HDMI audio embedding** Analog input audio signals can be embedded onto the HDMI output signal.
- Audio input gain and attenuation Gain or attenuation can be adjusted for each analog audio input to eliminate noticeable differences when switching between sources.
- Audio input assignment Each video input can be assigned to any analog audio input. This enables all three video inputs to share a single analog audio input. The HDMI input can be set to pass incoming digital audio, embed the analog audio, or to automatically embed the analog audio when no digital audio is detected.

# **Outputs**

- Video and Audio The DSC 301 HD has one HDMI output.
- **Selectable output** Available output rates include computer-video 640x480 up to 1920x1200, HDTV rates up to 1080p/60, and 2048x1080.
- Output Standby Mode Can be set to automatically mute video and sync output to the display device when no active input signal is detected. This allows the projector or flat-panel display to automatically enter into standby mode to save energy and enhance lamp or panel life.
- Aspect ratio control The aspect ratio of the video output can be controlled by selecting a Fill mode, which provides a full screen output, or a Follow mode, which preserves the original aspect ratio of the input signal.
- HDCP authentication and signal presence confirmation Provides real-time
  verification of HDCP status for each digital video input and output. This allows for
  simple, quick, and easy signal and HDCP verification through front panel LEDs or
  RS-232, providing valuable feedback to a system operator or helpdesk support staff.

- HDCP Visual Confirmation This provides a full screen green output signal when HDCP-encrypted content is transmitted to a non-HDCP compliant display, providing immediate visual confirmation that protected content cannot be viewed on the display.
- HDMI to DVI Interface Format Correction Automatically enables or disables embedded audio and infoframes, and sets the correct color space for proper connection to HDMI and DVI displays.
- AFL (Accu-RATE Frame Lock) A patented technology exclusive to Extron that locks the output frame rate to a designated input to eliminate stuttering caused by frame rate conversion.
- Audio switching transitions The audio output level automatically ramps down and then ramps up during switching transitions.
- Integrated audio delay The audio output is automatically delayed to compensate for latency introduced by the video processing.

#### **General**

- Advanced scaling engine with 30-bit processing and 1080i deinterlacing —
  Image scaling and video format conversion are performed at 30-bit precision for
  enhanced color accuracy and picture detail. High performance deinterlacing for 1080i
  signals from HD sources delivers optimized image quality.
- **HDCP compliant** Fully supports HDCP-encrypted sources, with selectable authorization for unencrypted content.
- Supported HDMI This features include data rates up to 6.75 Gbps, Deep Color, and HD lossless audio formats
- Key Minder Key Minder authenticates and maintains continuous HDCP encryption between input and output devices to ensure quick and reliable switching in professional AV environments.
- **EDID Minder** EDID Minder automatically manages EDID communication and ensures that all sources power up properly and reliably output content for display.
- **Image freeze control** − A live image can be frozen using RS-232 serial control.
- On-screen display Displays status information pertaining to the currently selected input, including resolution, format, and HDCP status, and facilitates easy system setup and troubleshooting.
- Power Save Mode Can be placed in a low power standby state to conserve energy when not in use.
- **Picture control adjustment** Used for brightness, contrast, color, tint, and detail settings, as well as horizontal and vertical positioning, and sizing.
- Automatic 3:2 and 2:2 pulldown detection Advanced film mode processing techniques that help maximize image detail and sharpness for NTSC, PAL, and HDTV 1080i sources that originated from film.
- Quad standard, 3D composite video decoding A temporal, 3D adaptive comb
  filter provides advanced decoding of composite NTSC 3.58, NTSC 4.43, PAL, and
  SECAM for integration into systems worldwide.
- User presets Memory presets are available for each input to store and recall optimized image settings.
- Internal test patterns for calibration and setup The DSC 301 HD offers a crop pattern, crosshatch, grayscale, color bars, alternating pixels, blue mode, and audio pink noise.

- Front panel security lockout This feature can block all front panel control, or limit front panel to input selection only. All functions however, are available through RS-232 control.
- RS-232 control port Enables the use of serial commands for complete control and configuration or integrated into a control system. Extron products use the SIS™ Simple Instruction Set command protocol, a set of basic ASCII code commands that allow for quick and easy programming.
- Front-panel USB configuration port Enables easy configuration without having to access the rear panel.
- 1 inch (2.5 cm) high, half rack width metal enclosure
- Includes LockIt HDMI cable lacing brackets
- Energy-efficient external universal power supply included Provides worldwide power compatibility, low power consumption, and reduced operating costs.

#### ATTENTION:

- If not provided with a power supply, this product is intended to be supplied by a UL Listed power source marked Class 2 or LPS and rated output 12 VDC, minimum 1.0 A.
- Si ce produit ne dispose pas de sa propre source d'alimentation électrique, il doit être alimenté par une source d'alimentation certifiée UL de classe 2 ou LPS et paramétré à 12 V et 1,0 A minimum

# Installation

This section provides a description of the DSC 301 HD rear panel connectors and instructions for cabling.

#### **ATTENTION:**

- Installation and service must be performed by authorized personnel only.
- L'installation et l'entretien doivent être effectués uniquement par un électricien qualifié.

## **Rear Panel Connections**

This section describes how to connect cables to a DSC 301 HD scaler.

#### **DSC 301 HD**

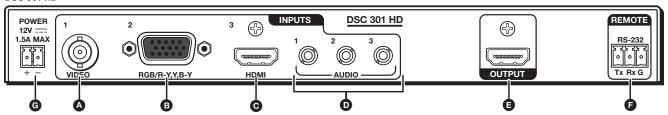

Figure 1. DSC 301 HD Rear Panel Features

| Inp | uts and Outputs               | Control and Power |                            |  |  |
|-----|-------------------------------|-------------------|----------------------------|--|--|
| A   | Input 1 (BNC connector)       | <b>3</b>          | HDMI output                |  |  |
| B   | Input 2 (15-pin HD connector) | <b>3</b>          | Remote RS-232 control port |  |  |
| 0   | Input 3 (HDMI connector)      | G                 | Power input                |  |  |
| O   | Audio inputs 1-3              |                   |                            |  |  |

- **A Input 1** − Connect a composite video input to this BNC connector.
- **Input 2** Connect an input to this configurable analog 15-pin HD (VGA) connector for RGBHV, HD component video, or YUVi signals.

The analog input port can be configured to accept RGB (RGBHV, RGBs) or component video (bi- or tri-level) signals. The default setting is for RGB. The **table** on the next page shows the pinouts for each format type on the 15-pin HD (VGA) connector. The 15-pin HD supports EDID emulation.

|     | Pinout Table for 15-pin HD Connector |               |            |  |  |  |  |  |  |  |
|-----|--------------------------------------|---------------|------------|--|--|--|--|--|--|--|
| Pin | RGBHV                                | RGBs          | Component  |  |  |  |  |  |  |  |
| 1   | Red                                  | Red           | R-Y        |  |  |  |  |  |  |  |
| 2   | Green                                | Green         | Y          |  |  |  |  |  |  |  |
| 3   | Blue                                 | Blue          | B-Y        |  |  |  |  |  |  |  |
| 4   | No Connection                        | No Connection |            |  |  |  |  |  |  |  |
| 5   | No Connection                        | No Connection |            |  |  |  |  |  |  |  |
| 6   | Red Return                           | Red Return    | R-Y Return |  |  |  |  |  |  |  |
| 7   | Green Return                         | Green Return  | Y Return   |  |  |  |  |  |  |  |
| 8   | Blue Return                          | Blue Return   | B-Y Return |  |  |  |  |  |  |  |
| 9   |                                      |               |            |  |  |  |  |  |  |  |
| 10  | Ground                               | Ground        |            |  |  |  |  |  |  |  |
| 11  | No Connection                        | No Connection |            |  |  |  |  |  |  |  |
| 12  | EDID/DDC                             | EDID/DDC      | 5 1        |  |  |  |  |  |  |  |
| 13  | H Sync                               | C Sync        |            |  |  |  |  |  |  |  |
| 14  | V Sync                               |               |            |  |  |  |  |  |  |  |
| 15  | EDID/DDC                             | EDID/DDC      | 15 11      |  |  |  |  |  |  |  |

○ Input 3 — Connect an HDMI source to this HDMI connector (see figure 1 on the previous page).

Audio from the HDMI input can be de-embedded from the HDMI source. This allows you to choose to select audio either from the HDMI input or the analog audio 3.5 mm TRS inputs. Default selection is 2-channel digital audio from the HDMI input.

Secure the HDMI input to the HDMI connector using the LockIt bracket as follows:

- 1. Plug the HDMI cable into the panel connection.
- 2. Loosen the HDMI connection mounting screw from the panel enough to allow the LockIt lacing bracket to be placed over it.
- 3. Place the Locklt lacing bracket onto the screw and slide it up against the HDMI connector. Tighten the screw to secure the bracket.
- **4.** Loosely place the included tie wrap around the HDMI connector and Locklt lacing bracket.
- **5.** While holding the connector securely against the lacing bracket, tighten the tie wrap, then remove any excess length.

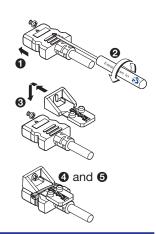

#### **ATTENTION:**

- Do not overtighten the HDMI connection mounting screw. The shield it fastens to is very thin and can easily be stripped.
- Ne serrez pas trop la vis de montage du connecteur HDMI. Le blindage auquel elle est attachée est très fin et peut facilement être dénudé.
- Audio inputs 1-3 Connect audio sources to these three 3.5 mm stereo mini jack TRS connectors (see connector image at right).

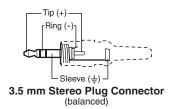

- **E HDMI output** Connect an HDMI display device to this HDMI connector. Secure the HDMI input to the HDMI connector using the LockIt bracket (see **Input 3** on the previous page for instructions).
- **F RS-232 port** For serial RS-232 control, connect a host computer or control system to the 3-pole captive screw connector (see the wiring in figure 2).

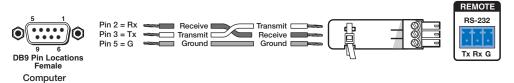

#### Figure 2. Wiring the RS-232 Port

**NOTE:** The default protocol is 9600 baud, 1 stop bit, no parity, 8 data bits, no flow control.

**G** Power input — Insert the cord from the supplied 12 V, 1.5 A power source into this 2-pole connector. The front panel control and input selection buttons light in sequence during power-up (see the wiring in the image at right).

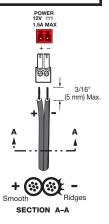

# **Operation**

This section of the manual discusses the operation of a DSC 301 HD device, and is divided into the following sections:

- Front Panel Overview
- DSC 301 HD Menu System Configuration and Adjustments
- Front Panel Lockout (Executive Modes)

# **Front Panel Overview**

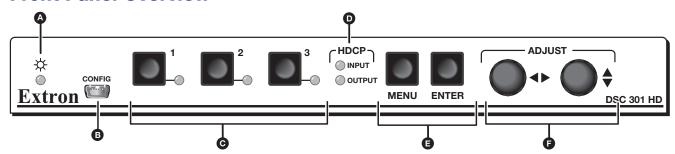

Figure 3. DSC 301 HD Front Panel Features

- **♦ Status LED (power and signal)** This LED lights amber when power is present but no signal is detected, and green when power and signal are both present.
- **B** USB mini-B configuration port Connect a computer to this USB mini-B port for device configuration, control, and firmware upgrades.
- **○** Input selection buttons and LEDs (1-3)
  - **Input LEDs** The LED of the selected input lights when the button is pressed.
  - Input 1 (composite video input button) Input 1 selects the composite video input.
  - Input 2 (configurable input button) Input 2 selects the RGB (RGBHV, RGBS) or YUV (YUV-HD, YUVp, YUVi) input.
  - Input 3 (HDMI/DVI button) Input 3 selects the HDMI or DVI input signal.
- **HDCP content LEDs** These LEDs indicate HDCP status for inputs and output
  - Light green when the input or connected display is HDCP encrypted.
  - Remain unlit when the current input or HDMI output is not HDCP encrypted.
  - Blink amber when the video output has been disabled (such as when in sync mute or screen saver mode).
- Menu Navigation buttons (Menu and Enter)
  - Menu Press this button to access and move through the OSD menu system.
  - Enter Press this button to step through the OSD submenus (see the DSC 301 HD OSD Menu System Configuration and Adjustments section on the next page).
- **Adjustment knobs (horizontal ◆ and vertical ♦)** When using the menu system, rotate either of these two knobs to scroll through the menu options and to make any adjustments.

# **DSC 301 HD OSD Menu System — Configuration and Adjustments**

Scaler configuration and adjustments can be performed by using the On-screen Display (OSD) menu or the Extron SIS commands (see the **SIS Communication and Control** section, starting on page 22).

The OSD menu can be seen on the connected display device.

# **OSD Menu Navigation Using Front Panel Controls**

- Menu button Press the Menu button (see figure 3, on the previous page) to activate or deactivate the main menu.
- **Enter button** Press the **Enter** button (**E**) to move between the submenus of a selected main menu item and to exit and accept the setting.
- Adjust (♦, ◄) knobs In the menu configuration mode, rotate the horizontal (◄) and vertical (♦) Adjust knobs (□) to scroll through submenu options and to make adjustment selections.

#### **Menu Overview**

The OSD menu has nine configuration submenus, two of which are read-only information pages.

Using each of the submenus, the video and audio inputs and the HDMI output of the DSC 301 HD can be configured. In addition, you can save and recall the input configuration as a user preset. The Advanced submenu allows you to choose a test pattern to aid in the system setup and to set up a screen saver display when there are no active input signals. Use the remote control port configuration to view the read-only Communication submenu. Use the read-only Device Info screen to view device status elements.

All submenu screens show the model name (DSC 301 HD) and firmware version in the header, and the input and output resolution information in the footer.

#### **NOTES:**

- Input *x* refers to the selected input, for example, Input 2.
- The **Device Info** menu and the **Communication** menu are read-only and give current device status.

#### To navigate and use the OSD menu:

- 1. Press the **Menu** button (**E**) once to open the menu on the display. The menu opens with the **Quick Setup** submenu (see **figure 4** on the next page).
- If the desired submenu is not showing, use the Adjust knobs (♠, ♠) (see figure 3, ♠) to navigate to the desired menu.
- 3. Press the **Enter** button to access the submenu (**E**).
- 4. Rotate either Adjust knob to cycle through the submenu to the desired option.

**NOTE:** Default values are indicated on the OSD by an asterisk (\*).

- 5. Press the **Enter** button to access the submenu item.
- 6. Rotate either Adjust knob to adjust the value as desired.
- 7. Press **Enter** to accept the new value. Press it again if action confirmation is required.
- 8. Press Menu to exit the submenu. Press it again to exit and close the main menu.

**NOTE:** In any submenu, values that do not apply to the current input are shown as N/A.

#### **Quick Setup submenu**

This submenu (see figure 4) allows you to make basic configuration adjustments to the DSC 301 HD.

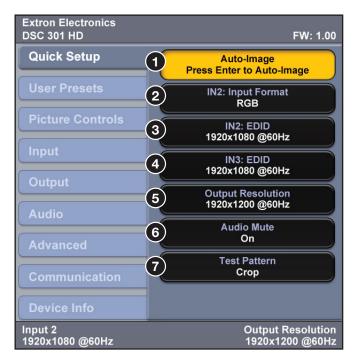

Figure 4. OSD Menu — Quick Setup Submenu

The configurable variables are:

**Auto-Image** — Select this option (1) to start a one-time Auto-Image on the current input.

**INx:** *Input Format* — Select this option (2) to change the input format.

#### **NOTES:**

- INx refers to the selected input, for example, Input 2, as shown in figure 3.
- View only for inputs 1 (composite video) and 3 (HDMI), selectable for input 2 (RGB or YUV).

**IN2: EDID** — Select this option (3) to match the output rate or to set a discrete EDID (see the **Resolutions and Refresh Rates table** on page 20 on page 20 for EDID data).

**IN3: EDID** — Select this option (4) to match the output rate or to set a discrete EDID (see the **Resolutions and Refresh Rates table** for EDID data).

**Output Resolution** — Select this (**5**) to set the resolution and refresh rate for the output. There are a number of factory installed output resolutions and rates, plus three custom user defined blocks (see the **presets table** on the next page for details).

**Audio Mute** — Select this option (**6**) to turn the audio mute option on or off.

**Test Pattern** — Select this option (7) to choose a suitable test pattern when setting up the DSC 301 HD and the corresponding output display. Available patterns are: **Off** (no test pattern), **Crop**, **Alternating Pixels**, **Color Bars**, **Gray Scale**, **Blue** Mode, and **Audio Test** (pink noise).

#### **User Preset submenu**

This submenu allows you to save centering and sizing information and picture adjustments as a user preset for future recall (see figure 5).

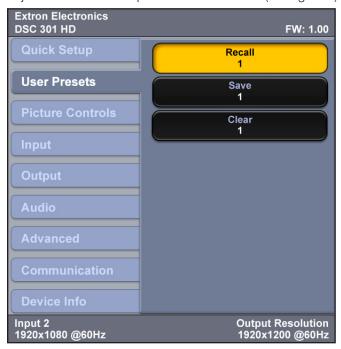

Figure 5. OSD Menu — User Presets Submenu

Up to three user presets per input can be saved or recalled. The submenu also has a clear preset setting.

Select **Save**, **Recall**, or **Clear** and use the adjust knobs to select the applicable user preset. Press the **Enter** button (see **figure 3**, **E**, on page 8) to recall, save or clear the preset as required. Press **Enter** again to confirm the chosen action.

A user preset can be saved on one input resolution (for example saved on 480p) and later recalled onto another resolution (for example, recalled onto 1080p).

**NOTE:** If an unsaved user preset is recalled, INVALID PRESET is displayed.

An additional 128 global input presets are available via SIS commands (see the **SIS Communication and Controls** section, starting on page 22, for commands), or PCS (see **Preset Management** on page 62).

A summary and comparison of the user and input presets stored values is shown below.

| User Presets |                  | Input Presets          |            |          |                  |  |  |  |
|--------------|------------------|------------------------|------------|----------|------------------|--|--|--|
| Color        | H Image Size     | Input Type             | Color      | H Start  | H Image Size     |  |  |  |
| Tint         | V Image Size     | Preset Name            | Tint       | V Start  | V Image Size     |  |  |  |
| Contrast     | H Image Position | Audio Gain/Attenuation | Contrast   | H Active | H Image Position |  |  |  |
| Brightness   | V Image Position | Film Mode              | Brightness | V Active | V Image Position |  |  |  |
| Detail       | Preset Name      |                        | Detail     | Phase    | Total Pixels     |  |  |  |

#### **Picture Controls submenu**

This submenu allows the user to adjust all of the picture settings (see figure 6).

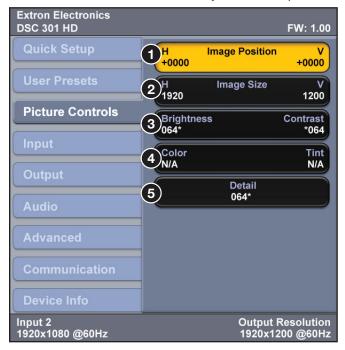

Figure 6. OSD Menu — Picture Controls Submenu

**Image Position** — Select this option (**1**) to adjust the horizontal and vertical position of the image (range depends on the current output rate).

**Image Size** — Select this option (2) to adjust the horizontal and vertical size of the image. The range is limited by the output resolution (the maximum size is two times the output resolution).

**Brightness and Contrast** — Select this option (③) to independently adjust brightness and contrast (the range is ∅ to 127, the default is 64).

**Color and Tint** — Select this option (4) to adjust the color and tint (the range is 0 to **127**, default is 64).

**NOTE:** Color and Tint only apply to NTSC inputs.

**Detail** — Select this option (**6**) to adjust the detail (the range is **0** to **127**, the default is **64**).

#### Input submenu

This submenu allows you to configure the active input (see figure 7).

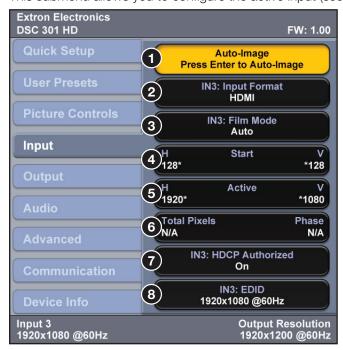

Figure 7. OSD Menu — Input Submenu

**Auto-Image** — Select this (1) to start a one-time Auto-Image on the active input.

**Input x: Input Format** — Select this (2) to change the active input format.

**NOTE:** Only input 2 can be changed (RGB or YUV). Input 1 is always composite video and input 3 is always HDMI.

**Input x: Film Mode** — Select this (3) to turn film mode on (auto detect mode) or off.

**(Pixel) Start** — Select this (4) to adjust the horizontal and vertical pixel start (range is 0 to +255, default is 128).

**Active (pixels)** — Select this (**6**) to adjust the horizontal and vertical active pixels (range is dependant on input).

**Total Pixels and Phase** — Select this (**6**) to set the number of active pixels and the phase value for RGB and YUV input signals.

**Input** *x*: **HDCP Authorized** — Select this (**⑦**) to turn the HDCP Authorized on (default) or off.

**NOTE:** Applies to HDMI input 3 only.

When disabled (off) the DSC 301 HD does not display content that requires HDCP, and displays ether a blank screen or a warning message from the input source.

**Input x: EDID** — Select this (**3**) to change the EDID (resolution and refresh rate) for RGB, DVI or HDMI inputs. Set to either match output rate, or a custom user-defined EDID, or a factory setting (see **Resolutions and Refresh Rates table** on page 20 for EDID data).

#### **Output submenu**

This submenu allows you to configure the output (see figure 8).

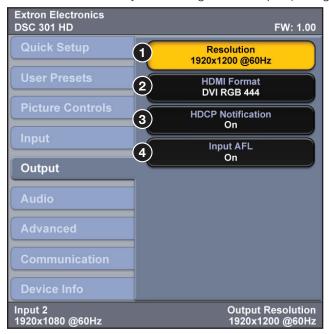

Figure 8. OSD Menu — Output Submenu

**Resolution** — Select this option (1) to change the resolution and refresh rate for the connected output display (see the **Resolutions and Refresh Rates table** on page 20 for details).

**HDMI Format** — Select this option (2) to set the HDMI output format. Choices are:

- Auto (based on sink EDID), default
- DVI RGB 444
- HDMI RGB 444 Full
- HDMI RGB 444 Limited

- HDMI YUV 444 Full
- HDMI YUV 444 Limited
- HDMI YUV 422 Full
- HDMI YUV 422 Limited

**HDCP Notification** — Select this option (3) to turn HDCP notification on (default) or off.

The HDCP Notification provides a means of determining if HDCP content restrictions are preventing a video signal from passing. The DSC 301 HD can notify the user that they are currently trying to view HDCP protected content through a non-HDCP compliant HDMI or DVI display. The options in this scenario include the ability to show a green screen with a moving OSD bug reading HDCP CONTENT, or to disable this message and instead output muted (black) video on non-HDCP compliant displays.

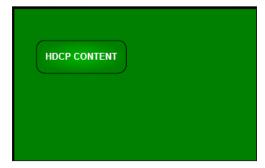

Figure 9. Green HDCP Notification Screen with OSD Bug

**Input AFL** — Select this option (see **figure 8**, **⁴**), on the previous page) to turn the Extron Accu-Rate Frame Lock (AFL) on or off.

When enabled, this mode locks the output vertical refresh rate to the vertical refresh rate of the currently selected input using Accu-Rate Frame Lock technology. This ensures no frames of the input are repeated or dropped due to frame rate conversion. Input AFL mode causes glitches, interruptions, or both in the output sync when a new input is selected, or when a new signal has been routed to the selected input, as the DSC 301 HD locks to the new vertical refresh rate.

If no input signal is detected (AFL is disabled), or if locking to the input signal is not possible, a free running pixel clock is generated by the DSC 301 HD.

#### **Audio submenu**

This submenu allows the user to configure the audio (see figure 10).

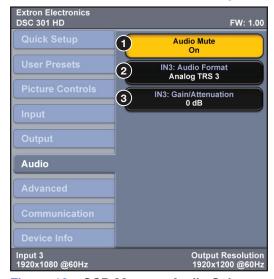

Figure 10. OSD Menu — Audio Submenu

# **NOTES:**

- Multiple video inputs can share a single TRS audio input (see the example of an audio setup on the next page).
- HDMI input 3 can be set to use any analog TRS input, or to embedded digital, or to automatically use embedded digital audio when present or when not use analog TRS 3.

**Audio Mute** — Select this option (1) to turn global audio mute on or off

**Input x:** Audio Format — Select this option (2) to select the audio input format. Choices are:

| Audio Input Format    | Details                                                                                 | Inputs       |
|-----------------------|-----------------------------------------------------------------------------------------|--------------|
| None                  | Mutes all audio for selected input                                                      | All          |
| Analog TRS 1          | Sets selected input to analog TRS 1 (default for input 1)                               | All          |
| Analog TRS 2          | Sets selected input to analog TRS 2 (default for input 2)                               | All          |
| Analog TRS 3          | Sets selected input to analog TRS 3                                                     | All          |
| LPCM-2Ch Digital      | Sets selected input to 2Ch digital audio (default for input 3)                          | Input 3 only |
| Multi-Ch Digital      | Sets selected input to Multi-Ch digital audio                                           | Input 3 only |
| LPCM-2Ch Auto (TRS 3) | Sets selected input to use 2Ch digital audio (when present), else use analog TRS 3      | Input 3 only |
| Multi-Ch Auto (TRS 3) | Sets selected input to use Multi-Ch digital audio (when present), else use analog TRS 3 | Input 3 only |

**Input x: Gain/Attenuation** — Select this option (see **figure 10**, **3** on the previous page) to set the gain and attenuation for analog audio inputs (the range is -18 dB to +12 dB).

NOTE: For analog inputs TRS1, TRS2, and TRS3, or for digital auto modes only

#### **Example of audio setup using an Extron Cable Cubby**

- The Extron Cable Cubby has three video inputs (composite, RGB, and HDMI) that are connected to the DSC 301 HD, inputs 1 through 3.
- A single 3.5 mm TRS audio cable is connected to the analog TRS 3 input on the DSC 301 HD.
- Configure input 1 and input 2 to use audio from the analog TRS 3 input.
- Configure input 3 to LPCM-2Ch Auto to use digital audio when present, or when not present, to use analog TRS 3.

#### **Advanced submenu**

This submenu allows you to configure the global settings for the unit (see figure 11).

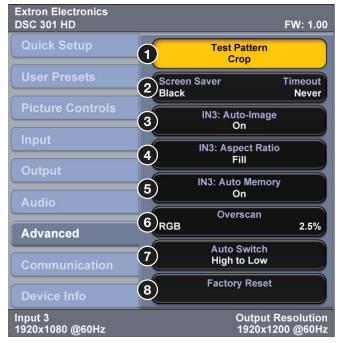

Figure 11. OSD Menu - Advanced Submenu

**Test Pattern** — Select this option (**1**) to use a test pattern during the setup of the system and checking the display device. Test pattern options are:

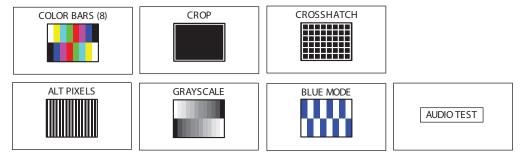

Figure 12. Test Pattern Options

#### **NOTES:**

- The audio test outputs pink noise on the embedded digital audio output (Ch 1 and 2, 48 kHz, 16 bit).
- All test patterns include a single pixel crop pattern line (except Blue mode).

**Screen Saver and Timeout** — Select the screen saver (see **figure 11**, **2** on the previous page) to mute the video output when no active video is detected. The screen saver can be set to a black (default) or a blue background for a specific (time-out) duration, before the output sync is disabled. The time-out duration can be set to Never (default), or to any duration from 1-500 seconds.

The screen saver option allows connected display devices to go into a low power standby mode when the DSC 301 HD has no active input.

Input x: Auto-Image — Select this options (3) to turn the per-input Auto-Image mode on or off. Auto-Image automatically attempts to size and position the image to Fill (or Follow to follow the native aspect ratio of the input) every time a new input signal is detected.

When enabled, Auto-Image mode is activated by switching physical inputs on the DSC (such as IN2 to IN3), or by any interruption in input sync, even if the same input resolution is detected (such as disconnecting and reconnecting the same input), or by a power cycle. Issuing an Auto-Image with overscan enabled, runs an auto phase routine (YUV and RGB only) and centers and sizes the input according to table values.

**Input x: Aspect Ratio** — Select this option (4) to set the per-input aspect ratio to **Fill** (fills the entire output raster) or to **Follow** (follows the native aspect ratio of the input).

When in Fill mode, if an Aspect Ratio adjustment for a single input rate is desired, the correct size and center can be manually set up under Picture Controls (Image Size and Position).

When in the Follow mode, each input rate is displayed with its native aspect ratio (4:3, 5:4, 15:9, 16:9, 16:10) with the correct letter box or pillar box settings visible under the **Image Size** and **Center** Picture Controls.

**Input x:** Auto Memory — Select this option (5) to turn the per-input Auto Memory on or off.

The DSC 301 HD has 32 auto memory locations per input, for RGB/YUV and HDMI inputs. YUV and RGB signals on the same input have unique auto memories; for example 720p YUV and 720p RGB are stored with unique Auto Memory settings.

Auto memory locations store the same Input Config and Picture Control values as an Input Preset, except for Input Type, Preset Name, Film Mode, or Audio Gain/Att.

**Overscan** — Select this option (6) to set the overscan mode (0%, 2.5% or 5.0%) per input type.

This zooms and crops SMPTE inputs to mask edge effects and ancillary data that are common in broadcast signals.

**NOTE:** Overscan is valid only on SMPTE input rates (NTSC, PAL, SECAM, 480p, 576p, 720p, 1080i, or 1080p, or 2k).

**Auto Switch** — Select this option (7) to turn the Auto Switch mode on or off, and to set the priority. The **Auto Switch** setting allows for basic, unmanaged, input switching based on the presence of active input signals. Auto Switch mode options are:

- Disabled (off)
- Setting priority to High to low (input 3 to input 1)
- Setting priority to Low to high (input 1 to input 3).

**Factory Reset** — This option (see **figure 11**, **8** on page 16) resets the device back to factory defaults (retains current firmware).

**NOTE:** FACTORY RESET is displayed on the OSD for 1 minute after the reset to allow time for the display device to sync with the DSC 301 HD output.

To reset the DSC 301 HD to factory setting, including original shipped firmware, press and hold the Enter button for 20 seconds while applying power. The message FIRMWARE RESET is displayed on the OSD to indicate the reset is completed.

When a firmware reset is applied, the loaded current firmware is deleted and only the factory firmware remains on the device.

#### **Communication submenu**

This read-only submenu allows the remote port settings for the unit to be viewed. No adjustment is possible via the OSD menu (see figure 13).

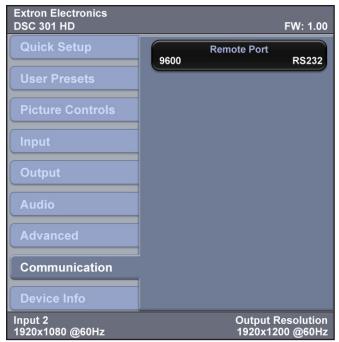

Figure 13. OSD Menu — Communication Submenu

#### **Device Info submenu**

This read-only menu allows the user to view the current device status (see figure 14).

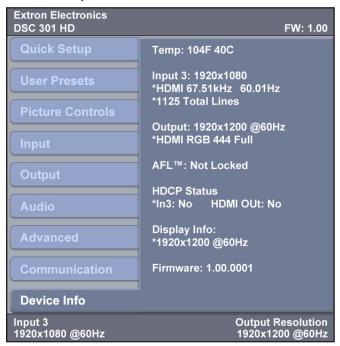

Figure 14. OSD Menu — Device Info Submenu

The viewable device status information is:

- Device internal temperature (in degrees F and C)
- The current active input details (resolution, signal format, and total lines)
- Output resolution and refresh rate and output format
- AFL status (locked or disabled)
- HDCP status (input status and HDMI output status)
- Display Info (resolution and refresh rate)
- Firmware build details

# **Resolutions and Refresh Rates**

In addition to the 83 factory rates, there are also three custom, user-defined or captured rates available (C1 through C3). When no rate is captured or uploaded to any of the custom slots, they revert to the default setting -720p/60 Hz.

| Resolution         | 23.98 Hz | 24 Hz | 25 Hz | 29.97 Hz     | 30 Hz       | 50 Hz       | 59.94 Hz | 60 Hz | 75 Hz |
|--------------------|----------|-------|-------|--------------|-------------|-------------|----------|-------|-------|
| Custom 1 through 3 |          | :     |       | For captured | or uploaded | EDID tables | 5        | :     |       |
| 640 x 480          |          |       |       |              |             | Х           |          | Х     | X     |
| 800 x 600          |          |       |       |              |             | Х           |          | Х     | Х     |
| 852 x 480          |          |       |       |              |             | Х           |          | Х     | Х     |
| 1024 x 768         |          |       |       |              |             | Х           |          | Х     | Х     |
| 1024 x 852         |          |       |       |              |             | Х           |          | Х     | Х     |
| 1024 x 1024        |          |       |       |              |             | Х           |          | Х     | Х     |
| 1280 x 768         |          |       |       |              |             | Х           |          | Х     | Х     |
| 1280 x 800         |          |       |       |              |             | Х           |          | Х     | Х     |
| 1280 x 1024        |          |       |       |              |             | Х           |          | Х     | Х     |
| 1360 x 765         |          |       |       |              |             | Х           |          | Х     | Х     |
| 1360 x 768         |          |       |       |              |             | Х           |          | Х     | Х     |
| 1365 x 768         |          |       |       |              |             | Х           |          | Х     | Х     |
| 1366 x 768         |          |       |       |              |             | Х           |          | Х     | Х     |
| 1365 x 1024        |          |       |       |              |             | Х           |          | Х     | Х     |
| 1440 x 900         |          |       |       |              |             | Х           |          | Х     | Х     |
| 1400 x 1050        |          |       |       |              |             | Х           |          | Х     |       |
| 1600 x 900         |          |       |       |              |             | Х           |          | Х     |       |
| 1680 x 1050        |          |       |       |              |             | Х           |          | Х     |       |
| 1600 x 1200        |          |       |       |              |             | Х           |          | Х     |       |
| 1920 x 1200        |          |       |       |              |             | Х           |          | Х     |       |
| 480p               |          |       |       |              |             |             | Х        | Х     |       |
| 576p               |          |       |       |              |             | Х           |          |       |       |
| 720p               |          |       | Х     | Х            | Х           | Х           | Х        | X*    |       |
| 1080i              |          |       |       |              |             | Х           | Х        | Х     |       |
| 1080p              | Х        | Х     | Х     | Х            | Х           | Х           | Х        | Х     |       |
| 2048 x 1080        | Х        | Х     | Х     | Х            | Х           | Х           | Х        | Х     |       |

<sup>\* =</sup> default value

#### Figure 15. Resolution and Refresh Rates

When a new custom rate is captured or uploaded, the On-screen Display (OSD) dynamically updates with the new rate for that custom slot. For example, if a custom 480p EDID is uploaded to slot C1, the LCD reads C1: 720x480. These three custom slots are shared between custom output resolutions (based on preferred timings 1 block) and custom EDID tables, which can be assigned to any input.

# **Custom EDIDs or Custom Output Resolution**

The user can capture EDIDs or upload EDID files to make custom EDID available for emulation on inputs, or for the generation of custom output resolutions. The user can import a 128 or 256 byte EDID .bin file from a PC or can capture the EDID from an attached sink (display) device. This EDID can then be saved and stored in one of three custom EDID slots, which are then available for custom EDID emulation or custom output rate generation (custom rate based on the EDIDs preferred timings). These functions are available via SIS (see the **Resolutions and Refresh Rates table** on page 20).

#### **Power Save**

The DSC 301 HD has a power save mode that allows you to put the unit into a low power state, via SIS command (see **Power save mode** on page 33). This state effectively cuts the power consumption of the scaler. While in this mode, no audio or video input processing takes place, the HDMI output and all front panel LEDs are disabled.

Exit Power Save mode via any front panel button press, or by disabling Power Save via SIS command.

The scaler enters the Power Save state instantly after receiving the associated command, but requires 5-10 seconds to resume from the Power Save state.

# **Output Rate Reset**

If an output image cannot be displayed due to an incompatible output rate, the DSC 301 HD can be reset via the front panel to either 1024x768 @ 60 Hz or 720p @ 60 Hz.

To set the rate or toggle between 1024x768 @ 60 Hz and 720p @ 60 Hz:

Press and hold inputs 1 and 3 simultaneously for approximately 3 seconds. The output rate becomes 1024x768 @ 60 Hz. Again, press and hold inputs 1 and 3 simultaneously for another 3 seconds and the output rate becomes 720p @ 60 Hz.

**NOTE:** The output rate subsequently toggles between 1024x768 @ 60 Hz and 720p @ 60 Hz each time inputs 1 and 3 are simultaneously pressed and held for 3 seconds.

# **Front Panel Lockout (Executive Modes)**

The DSC 301 HD has three modes of front panel security lock that limit the operation of the unit from the front panel.

**Executive mode 0 (disabled)** — The front panel is fully unlocked. This is the default setting.

**Executive mode 1 (enabled)** — The front panel is completely locked. This mode can only be enabled and disabled using SIS commands.

**NOTE:** When Executive mode 1 is implemented and a front panel button is pressed, an OSD message indicates that Executive Mode 1 is enabled.

**Executive mode 2 (enabled)** — The front panel is locked except for input switching. This mode can be enabled and disabled using front panel buttons or SIS commands.

To prevent accidental changes to settings, press the Menu and Next buttons simultaneously for 2 seconds to enable front panel lockout mode (Executive Mode 2). An OSD message is displayed indicating Executive Mode 2 is enabled.

To unlock it via the front panel (mode 0), press the Menu and Next buttons simultaneously for 2 seconds. An OSD message is displayed indicating Executive Mode 2 is disabled.

# SIS Communication and Control

The DSC 301 HD can be configured and controlled via a host computer or other device (such as a control system) attached to the rear panel RS-232 connector or the front panel USB port. Control is made using the Extron SIS commands.

Commands can be entered using a Telnet application such as the Extron DataViewer, available at **www.extron.com** (see the DataViewer Help file for use).

This section describes SIS communication and control. Topics that are covered include:

- Host to Scaler Communications
- Commands and Responses
- SIS Command and Response Table

The scaler uses a protocol of 9600 baud, 1 stop bit, no parity, and no flow control and the rear panel remote port RS-232 captive screw connector has the pin assignments as shown at right.

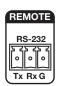

# **Host-to-Scaler Communications**

SIS commands consist of one or more characters per field. No special characters are required to begin or end a command sequence. When the DSC 301 HD determines that a command is valid, it executes the command and sends a response to the host device. All responses from the scaler to the host end with a carriage return and a line feed  $(CR/LF = \leftarrow)$ , indicating the end of the response character string (one or more characters).

# **Scaler-initiated Messages**

When a local event such as a front panel selection or adjustment takes place, the DSC 301 HD scaler responds by sending a message to the host. No response is required from the host. Example scaler-initiated messages are listed here.

- Reconfig ← The DSC 301 HD sends this response when a new signal is detected.
- Hplg0 x2 ← The DSC 301 HD sends this response when a hot plug event on output
   x2 is detected.

# **Copyright Information**

← © Copyright 2014, Extron Electronics, DSC 301 HD, Vn.nn, 60-1253-01← The copyright message is displayed upon connecting to the product via USB or RS-232. Vn.nn is the firmware version number.

# **Error Responses**

When the DSC 301 HD receives a valid command, it executes the command and sends a response to the host device. If the unit is unable to execute the command because the command contains invalid parameters, it returns an error response to the host.

#### **Error numbers**

| E01 — Invalid input number  | E14 — Not valid for this configuration |
|-----------------------------|----------------------------------------|
| E10 — Invalid command       | E17 — Invalid command for signal type  |
| E11 — Invalid preset number | E22 — Busy                             |
| E13 — Invalid parameter     | E25 — Device not present               |

# **Error response references**

<sup>14</sup> = Commands that give an E14 (invalid command for this configuration) error if sent to a product whose current configuration does not support the command.

# **Commands and Responses**

# **Using the Command and Response Table**

The **command and response table** (beginning on page 28) for SIS commands later in this chapter lists the commands that the DSC 301 HD scaler recognizes as valid, the responses that are returned to the host, a description of the function of the command or the results of executing the command, and an example of each command in ASCII (Telnet) and URL encoded (Web).

**NOTE:** Upper and lower case text can be used interchangeably.

| Α     | SCI | l to | HEX | C | onve | rsic | n Ta | ble | !  | Esc | 1B | CR | ØD | LF  | ØΑ |
|-------|-----|------|-----|---|------|------|------|-----|----|-----|----|----|----|-----|----|
| Space | 20  | !    | 21  | " | 22   | #    | 23   | \$  | 24 | %   | 25 | &  | 26 | ٤   | 27 |
| (     | 28  | )    | 29  | * | 2A   | +    | 2B   | ,   | 2C | -   | 2D |    | 2E | /   | 2F |
| Ø     | 3Ø  | 1    | 31  | 2 | 32   | 3    | 33   | 4   | 34 | 5   | 35 | 6  | 36 | 7   | 37 |
| 8     | 38  | 9    | 39  | : | ЗА   | ;    | 3B   | <   | 3C | =   | 3D | >  | 3E | ?   | 3F |
| @     | 4Ø  | Α    | 41  | В | 42   | С    | 43   | D   | 44 | Е   | 45 | F  | 46 | G   | 47 |
| Н     | 48  | - 1  | 49  | J | 4A   | Κ    | 4B   | L   | 4C | M   | 4D | Ν  | 4E | 0   | 4F |
| Р     | 5Ø  | Q    | 51  | R | 52   | S    | 53   | Т   | 54 | U   | 55 | V  | 56 | W   | 57 |
| Х     | 58  | Υ    | 59  | Ζ | 5A   | [    | 5B   | \   | 5C | ]   | 5D | Λ  | 5E | _   | 5F |
| `     | 6Ø  | а    | 61  | b | 62   | C    | 63   | d   | 64 | е   | 65 | f  | 66 | g   | 67 |
| h     | 68  | i    | 69  | j | 6A   | k    | 6B   | -   | 6C | m   | 6D | n  | 6E | 0   | 6F |
| р     | 7Ø  | q    | 71  | r | 72   | s    | 73   | t   | 74 | u   | 75 | ٧  | 76 | W   | 77 |
| Х     | 78  | y    | 79  | Z | 7A   | {    | 7B   | -   | 7C | }   | 7D | ~  | 7E | DEL | 7F |

Figure 16. ASCII to Hexadecimal Character Conversion Table

# **Symbol Definitions**

- = Space
- ← = Carriage return with line feed
- or ← = Carriage return with no line feed
- Esc Or W = Escape
- <sup>14</sup> = Superscripts indicate the error message displayed if the command is entered incorrectly or with invalid parameters (see **Error Response References** on the previous page).
- | Input selection, 1 = composite, 2 = RGB or YUV, 3 = HDMI
- $\mathbf{x}\mathbf{2}$  = Output selection,  $\mathbf{1}$  = HDMI
- **x3** = Input video format:
  - 1 = RGB
  - 2 = YUV
  - 3 = Composite
  - 4 = HDMI
- $\mathbf{M}$  = Horizontal or vertical start  $-\mathbf{0}$  to 255 (default midpoint = 128)
- $\overline{x}$  = Pixel phase 0 to 63 (default = 31)
- $\mathbf{x6}$  = Total pixels (±512 of the default value)
- $\boxed{x7}$  = Active pixels (±512 of the default value)
- $\blacksquare$  = Active lines (±256 of the default value)
- $\boxed{x9}$  = Enable or disable; 0 = Off or disable, 1 = On or enable
- $\overline{\mathbf{x}_{10}}$  = Input standard:
  - 0 = No signal detected 3 = NTSC 4.431 = NTSC 3.85 4 = SECAM
  - **2** = PAL
  - = N/A (occurs when input is an active RBG, YUV [but not NTSC/PAL], or HDMI signal
- | | Internal temperature (in degrees Celsius)
- Horizontal and vertical frequencies (format is three-digit with single decimal and leading zeros for example, 075.3)
- E13 = Text label or preset name: up to 16 alphanumeric characters and minus sign/hyphen (-). No blank or space characters are permitted as part of a name. The first character must be a letter, and the last character must not be a minus sign/hyphen.

**NOTE:** User and input presets saved without a name are saved with the default names User Preset xx (for example, User Preset 12) or Input Preset xxx (for example Input Preset 006).

- $\boxed{x14}$  = Picture adjustment 0 to 127 (default 64)
- $\underline{\texttt{K15}}$  = Horizontal and vertical position, range depends on resolution, with leading + or -, for example, -1075
- **X16** = Horizontal and vertical size, range depends on resolution
- $\overline{x_{17}}$  = Scaler resolution or EDID emulation:
  - ${\it 0}$  = Automatic Match current output resolution (default for EDID emulation) OSD displays Match Output.
  - 1 = Output #1 (HDMI connector available for Export EDID commands only)
  - 2 = Custom EDID or output rate 1
  - 3 = Custom EDID or output rate 2
  - 4 = Custom EDID or output rate 3

See the **EDID resolutions and rates table** on the next page.

| Resolution   | 23.98 Hz | 24 Hz | 25 Hz | 29.97 Hz | 30 Hz | 50 Hz | 59.94 Hz | 60 Hz | 75 Hz |
|--------------|----------|-------|-------|----------|-------|-------|----------|-------|-------|
| 640x480      | 20.001.2 |       |       |          |       | 10    |          | 11    | 12    |
| 800x600      |          |       |       |          |       | 13    |          | 14    | 15    |
| 852x480      |          |       |       |          |       | 16    |          | 17    | 18    |
| 1024x768     |          |       |       |          |       | 19    |          | 20    | 21    |
| 1024x852     |          |       |       |          |       | 22    |          | 23    | 24    |
| 1024x1024    |          |       |       |          |       | 25    |          | 26    | 27    |
| 1280x768     |          |       |       |          |       | 28    |          | 29    | 30    |
| 1280x700     |          |       |       |          |       | 31    |          | 32    | 33    |
| 1280x1024    |          |       |       |          |       | 34    |          | 35    | 36    |
| 1360x765     |          |       |       |          |       | 37    |          | 38    | 39    |
|              |          |       |       |          |       |       |          |       |       |
| 1360x768     |          |       |       |          |       | 40    |          | 41    | 42    |
| 1365x768     |          |       |       |          |       | 43    |          | 44    | 45    |
| 1366x768     |          |       |       |          |       | 46    |          | 47    | 48    |
| 1365x1024    |          |       |       |          |       | 49    |          | 50    | 51    |
| 1440x900     |          |       |       |          |       | 52    |          | 53    | 54    |
| 1400x1050    |          |       |       |          |       | 55    |          | 56    |       |
| 1600x900     |          |       |       |          |       | 57    |          | 58    |       |
| 1680x1050    |          |       |       |          |       | 59    |          | 60    |       |
| 1600x1200    |          |       |       |          |       | 61    |          | 62    |       |
| 1920x1200    |          |       |       |          |       | 63    |          | 64    |       |
| 480p         |          |       |       |          |       |       | 65       | 66    |       |
| 576p         |          |       |       |          |       | 67    |          |       |       |
| 720p         |          |       | 68    | 69       | 70    | 71    | 72       | 73*   |       |
| 1080i        |          |       |       |          |       | 74    | 75       | 76    |       |
| 1080p        | 77       | 78    | 79    | 80       | 81    | 82    | 83       | 84    |       |
| 2048x1080 2k | 85       | 86    | 87    | 88       | 89    | 90    | 91       | 92    |       |

#### \* Default output resolution

**X18** = Test patterns:

0 = Off (default)

1 = Crop

2 = Alternating pixels

3 = Crosshatch

4 = Color bars

5 = Grayscale

6 = Blue mode

7 = Audio Test (crop pattern, OSD text "Audio Test", pink noise; Ch 1/2, 48 kHz, 24 bit)

 $\overline{x_{19}}$  = User presets -1 to 3 (for each input)

 $\boxed{\textbf{x20}}$  = Input presets - 1 to 128 (global for device)

 $\boxed{\text{\textbf{K21}}}$  = On-screen menu timeout or screen saver sync timeout, (default = 60 seconds)/output sync timeout (default = 501 = never)

 $\theta$  = OSD never displayed or output sync is instantly disabled with no active input

1 through 500 = 1 second increments

**501** = OSD and output sync never time out.

#### $\boxed{x22}$ = Executive mode status:

- 0 = Off or disable, (default)
- 1 = Exec Mode 1 Complete front panel lockout
- 2 = Exec Mode 2 Partial front panel lockout (only input selection available)
- W23 = Overscan (applied to SMPTE [NTSC, PAL, SECAM, 480p, 576p, 720p, 1080i, 1080p] input rates):
  - $\theta$  = 0.0% (default for RGB, HDMI) a true Auto-Image is executed on SMPTE inputs.
  - 1 = 2.5% (default for YUV, composite) an Auto-Image command snaps to a 2.5% table: no true Auto-Image.
  - 2 = 5.0% an Auto-Image command snaps to a 5.0% table; no true Auto-Image.

#### **X24** = Aspect ratio:

- 1 = Fill: each input rate will automatically fill the entire output raster (default)
- 2 = Follow: each input rate will be displayed with its native aspect ratio

#### **X25** = Screen saver mode:

- 1 = Black screen (default)
- 2 = Blue output

#### **X26** = Video mute;

- 0 = Off or disable
- 1 = On or enable (mute to black)
- 2 = mute all output sync and video
- $\boxed{x27}$  = Auto-Image threshold value, 0 (black) though 100 (white), default = 25
- **X28** = HDCP status (valid only on TMDS inputs or outputs):
  - 0 = No sink or source detected
  - 1 = Sink or source detected with HDCP
  - 2 = Sink or source detected but no HDCP is present

#### $\overline{x29}$ = Video switching effect:

- $\theta$  = Cut (audio ramps-down and ramps-up between inputs)
- 1 = Fade thought black (default) (audio ramps-down and ramps-up between inputs)

#### $\overline{x31}$ = HDMI output format:

Ø = Auto (default), based on sink EDID
 4 = HDMI 444 YUV Full
 5 = HDMI 444 YUV Limited
 2 = HDMI RGB Full
 6 = HDMI 422 YUV Full
 7 = HDMI 422 YUV Limited

#### **X32** = Auto switch mode:

- 0 = Disable (default)
- 1 = Gives priority to the highest input (3, then 2, then 1)
- 2 = Gives priority to the lowest input (1, then 2, then 3)
- x33 = Audio gain and attenuation: -18 through +12 dB, (with leading + or −)

#### **X34** = Audio input type:

- 0 = None, input is muted
- 1 = Analog (TRS 1)
- 2 = Analog (TRS 2)
- 3 = Analog (TRS 3)
- 4 = LPCM-2Ch (embedded in HDMI input, LPCM-2Ch audio requested from source via EDID)
- 5 = LPCM Multi-Ch (embedded in HDMI input, all audio formats allowed via EDID)
- 6 = -2Ch Auto (LPCM 2Ch audio requested from source via EDID).Scaler uses embedded digital audio when present, or defaults to TRS input 3
- 7 = Multi-Ch Auto (Multi-Ch audio is requested from source via EDID). Scaler uses embedded digital audio when present, or defaults to TRS input 3

**NOTE:** Inputs 1 and 2 can be set only to  $\boxed{x34} = 0$ , 1, 2, or 3. Attempting to set these inputs to a digital format gives an E14 error message.

- **X35** = Video signal status
  - 0 = Video / TMDS signal not detected
  - 1 = Video / TMDS signal detected
- **X36** = Power Save mode
  - 0 = Full power mode (Default)
  - 1 = Low power state
- x37 = Screen saver status
  - 0 = Active input detected; timer not running
  - 1 = No active input; timer is running; output sync still active
  - 2 = No active input; timer has expired; output sync disabled
- x38 = Input AFL
  - 0 = Disabled; (default); free running pixel clock is generated internally
  - 1 = Input lock enabled; locks output vertical to the selected input vertical refresh rate.
- x39 = Input AFL status
  - 0 = Input signal AFL disabled
  - 1 = Input signal AFL enabled, but cannot lock to applied input signal. Device defaults to set output rate/refresh
  - 2 = Input signal AFL enabled, output locked to applied input signal
- **X40** = HDMI input HDCP authorization status:
  - **0** = Block HDCP encryption
  - 1 = Allow HDCP encryption (default for input 3)
- $\overline{x41}$  = HDCP mode:
  - **0** = Follow the input (default)
  - 1 = Always encrypt HDMI outputs
  - 2 = Follow the input with continuous DVI trials
  - 3 = Always encrypt the HDMI outputs with continuous DVI trials

## **NOTE:**

When enabled, the HDCP mode can be set as follows:

- Follow Input Encrypts the output only when required by the selected input source.
- Always Encrypt Output Always encrypts the output, regardless of the HDCP status of the selected input source.
- Follow Input (with continuous DVI trials) Encrypts the output only when
  required by the selected input source. Use this setting when DVI sink devices
  initially pass HDCP encrypted content, but intermittently display a green HDCP
  notification screen after a power cycle or resuming from sleep mode.
- Always Encrypt Output (with continuous DVI trials) Always encrypts the
  output regardless of the HDCP status of the selected input source. Use this setting
  when DVI sink devices initially pass HDCP encrypted content, but intermittently
  display a green HDCP notification screen after a power cycle or resuming from
  sleep mode.

The Command and Response tables for SIS commands start on the next page.

# **SIS Command and Response Table**

| Command                                  | ASCII Command (Host to Scaler) | Response<br>(Scaler to Host)                     | Additional Description                                                                                                    |
|------------------------------------------|--------------------------------|--------------------------------------------------|----------------------------------------------------------------------------------------------------|
| Input Selection                          |                                |                                                  |                                                                                                    |
| Video and audio                          | X1!                            | In⊠•All←                                         | Select video and audio from input x1.                                                                                     |
| View current input                       | 1                              | <u>X1</u> →                                      | View current selected input <b>[11]</b> (video only).                                                                     |
| Input Video Format                       |                                |                                                  |                                                                                                    |
| Set video format                         | <u>x1*x3</u> \                 | Typx1*x3←                                        | Set input 1 to format 13.                                                                                                 |
| View set format                          | X1\                            | <b>x</b> 3 <b>←</b>                              | View set video format of input 瓦.                                                                                         |
| nput EDID (VGA an                        | d HDMI)                        |                                                  |                                                                                                    |
| Assign EDID to input                     | EscAX1*X17EDID←                | EdidA <u>x1</u> * <u>x17</u> ←                   | Assign EDID resolution and refresh rate x17 for input x1.                                                                 |
| View assigned<br>EDID data               | Esc A X1 EDID←                 | <u>x17</u> ←1<br>EdidA <u>x1</u> * <u>x17</u> ←1 | View assigned EDID resolution and refresh rate <b>x17</b> for input <b>x1</b> . ( <i>Verbose mode response</i> )          |
| Save an output<br>EDID to custom<br>slot | Esc S X2 * X17 EDID←           | EdidS <u>x2</u> * <u>x17</u> ←                   | Save output $\boxed{x2}$ EDID to $\boxed{x17}$ . (Valid when $\boxed{x17} = 2$ , 3, or 4 only and $\boxed{x2} = 1$ only.) |
| Auto-Image                               |                                |                                                  |                                                                                                    |
| Enable                                   | <u>x1</u> *1A                  | Imgx1*1←                                         | Activate Auto-Image for input 11.                                                                                         |
| Disable                                  | X1*ØA                          | Img <u>x</u> 1*Ø <b>←</b>                        | Turn Auto-Image off for input x1.                                                                                         |
| View                                     | x1A                            | <u>x9</u> <b>←</b>                               | View Auto-Image setting vs for                                                                                            |
| Execute                                  | Α                              | Img←                                             | Execute an Auto-Image to the selected input (follows current aspect setting).                                             |
| Execute and Fill                         | 1*A                            | Img1 <b>←</b>                                    | Execute an Auto-Image and fill entire output.                                                                             |
| Execute and Follow                       | 2*A                            | Img2 <b>←</b>                                    | Execute an Auto-Image and follow the aspect ratio of the input.                                                           |
| Auto-Image Thres                         | hold Value (luminosity value   | which the scaler defines as a                    | ective video for Auto-Image)                                                                                              |
| Set value                                | Esc X27 ALVL←                  | Alvl <u>x27</u> ←                                | Set global Auto-Image luminosity value [x27].                                                                             |
| View                                     | Esc]ALVL←                      | X27                                              | View global Auto-Image luminosity value [27].                                                                             |

**KEY:** Input number: 1 = composite, 2 = RGB/YUV, and 3 = HDMI

**X2** = Output selection: **1** = HDMI

Input video format: 1 = RGB, 2 = YUV, 3 = Composite, 4 = HDMI

**X17** = Scaler resolution or EDID emulation, **0** = Automatic: match current output resolution (default),

2 = Custom EDID or output rate 1, 3 = Custom EDID or output rate 2, 4 = Custom EDID or output rate 3.

For variables 10-92, see the SIS EDID table on page 25.

**X27** = Auto-Image threshold value: 0 (black) though 100 (white), default = 25

| Command               | ASCII Command (Host to Scaler) | Response<br>(Scaler to Host)     | Additional Description                                                    |
|-----------------------|--------------------------------|----------------------------------|---------------------------------------------------------------------------|
| Horizontal Start      |                                |                                  |                                                                           |
| Specify a value       | Esc X4 HSRT←                   | Hsrt <u>x</u> 1* <u>x4</u> ←     | Set horizontal location of first active pixel for current input.          |
| Increment value       | Esc]+HSRT←                     | Hsrt <u>x</u> 1* <u>x4</u> ←     | Increment horizontal start position.                                      |
| Decrement value       | Esc - HSRT←                    | Hsrt <u>x</u> 1* <u>x4</u>       | Decrement horizontal start position.                                      |
| View                  | Esc]HSRT←                      | <u>x</u> 4                       | Show horizontal location of first active pixel for current input.         |
| Vertical Start        |                                |                                  |                                                                           |
| Specify a value       | Esc X4 VSRT←                   | Vsrt <u>x</u> 1* <u>x4</u> ←     | Set vertical location of first active pixel for current input.            |
| Increment value       | Esc+VSRT←                      | Vsrt <u>x1</u> *x4 <b>←</b>      | Increase vertical start.                                                  |
| Decrement value       | Esc - VSRT←                    | Vsrt <u>x1</u> *x4 <del>←</del>  | Decrease vertical start.                                                  |
| View                  | Esc]VSRT←                      | X4 <b>~</b>                      | Show vertical location of first active pixel for current input.           |
| Pixel Phase (Availab  | ole only for RGB and YUV i     | nput signals)                    |                                                                           |
| Specify a value       | Esc X5 PHAS←                   | Phas <u>x</u> 1*x5 <b>←</b>      | Adjust the pixel phase to specified value s for current input.            |
| Increment value       | Esc+PHAS←                      | Phas <u>x1</u> *x5←              | Increase the pixel phase.                                                 |
| Decrement value       | Esc - PHAS←                    | Phasx1*x5←                       | Decrease the pixel phase.                                                 |
| View                  | Esc PHAS←                      | X5 <mark>←</mark> J              | Show pixel phase for current input.                                       |
| Total Pixels (Availab | le only for RGB and YUV i      | nput signals)                    |                                                                           |
| Specify a value       | EscX6TPIX←                     | Tpix <u>x₁*x6</u> ←              | Adjust the total pixels to specified value 📧 for current input.           |
| Increment value       | Esc+TPIX←                      | Tpixx1*x6←                       | Increase the total pixels.                                                |
| Decrement value       | Esc - TPIX←                    | Tpixx1*x6←                       | Decrease the total pixels.                                                |
| View                  | Esc]TPIX←                      | <u>x</u> 6 <b>←</b>              | Show the total pixels for current input.                                  |
| Active Pixels         |                                |                                  |                                                                           |
| Specify a value       | Esc X7 APIX←                   | Apix <u>x</u> 1* <del>x</del> 7✓ | Adjust the active pixels to a specified value <b>x</b> for current input. |
| Increment value       | Esc+APIX←                      | Apix <u>x</u> 1*x <del>7</del> ← | Increase the active pixels.                                               |
| Decrement value       | Esc - APIX←                    | Apix <u>x1</u> *x7←              | Decrease the active pixels.                                               |
| View                  | Esc APIX←                      | <u>X7</u> ←                      | Show active pixels for current input.                                     |

| KEY: | 🔟 = Input selection: 1 = composite, 2 = RGB or YUV, 3 = HDMI |
|------|--------------------------------------------------------------|
|------|--------------------------------------------------------------|

= Horizontal or vertical start: 0 to 255 (default midpoint = 128)

ES = Pixel phase: 0 to 63 (default = 31)
ES = Total pixels: ±512 of the default value
ET = Active pixels: ±512 of the default value

| Command                 | ASCII Command (Host to Scaler) | Response<br>(Scaler to Host)   | Additional Description                                             |
|-------------------------|--------------------------------|--------------------------------|--------------------------------------------------------------------|
| Active Lines            |                                |                                |                                                                    |
| Specify a value         | Esc[X8]ALIN←                   | Alin⊠*x8←                      | Adjust the active lines to a specified value so for current input. |
| Increment value         | Esc +ALIN←                     | Alinx1*x8←                     | Increase the active lines.                                         |
| Decrement value         | Esc - ALIN←                    | Alin <u>x1</u> *x8←            | Decrease the active lines.                                         |
| View                    | Esc]ALIN←                      | <u>√8</u>                      | Show the active lines for current input.                           |
| 3:2, 2:2, and 24:1 Filr | m Mode Detect                  |                                |                                                                    |
| Enable auto detection   | Esc X1 *1FILM←                 | Film <u>⊠1</u> *1 <b>←</b>     | Enable Auto Film Mode detection.                                   |
| Disable                 | Esc X1 *ØFILM←                 | Film <u>x1</u> *Ø <b>←</b>     | Disable Film Mode detection.                                       |
| View                    | Esc X1 F I LM←                 | <u>₹</u>                       | View the current Film Mode setting.                                |
| Picture Adjustments     | 6                              |                                |                                                                    |
| Video Mute              |                                |                                |                                                                    |
| Mute output to black    | 1B                             | Vmt1 <b>←</b>                  | Mutes video and displays black video on output.                    |
| Mute all sync and video | 2B                             | Vmt2 <b>←</b>                  | Mutes sync and video output.                                       |
| Unmute output           | ØB                             | Vmt∅←                          | Unmutes output.                                                    |
| View                    | В                              | X26 ←                          | View the mute status <b>X26</b> .                                  |
| Color                   |                                |                                |                                                                    |
| Set a specific value    | Esc X14 COLR ←                 | Colr <u>x1</u> * <u>x14</u> ←  | Set color level to 114 for current input.                          |
| Increment value         | Esc+COLR←                      | Colrx1*x14←                    | Increment color level.                                             |
| Decrement value         | Esc - COLR←                    | Colr <u>x1</u> * <u>x14</u> ←  | Decrement color level.                                             |
| View                    | Esc COLR ←                     | X14 <b>←</b> J                 | View current setting for current input.                            |
| Tint                    |                                |                                |                                                                    |
| Set a specific value    | Esc X14 TINT←                  | Tint <u>x1</u> 1* <u>x14</u> ◀ | Set tint level to <b>x14</b> for current input.                    |
| Increment value         | Esc+TINT←                      | Tintx1*x14←                    | Increment tint level.                                              |
| Decrement value         | Esc - TINT←                    | Tintx1*x14←                    | Decrement tint level.                                              |
| View                    | EscTINT←                       | X14 <b>←</b>                   | View current setting for current input.                            |
| Contrast                |                                |                                |                                                                    |
| Set a specific value    | Esc X14 CONT ←                 | Cont <u>x1</u> * <u>x14</u>    | Set contrast level to x14 for current input.                       |
| Increment value         | Esc+CONT←                      | Contx1*x14←                    | Increment contrast level.                                          |
| Decrement value         | Esc - CONT←                    | Contx1*x14←                    | Decrement contrast level.                                          |
| View                    | ESCCONT ←                      | X14 <b>←</b>                   | View current setting for current input.                            |

**KEY:** Input selection: 1 = composite, 2 = RGB or YUV, and 3 = HDMI

 $\blacksquare$  = Active lines:  $\pm 256$  of the default value

 $\boxed{x14}$  = Picture adjustment — 0 to 127 (default 64)

 $\boxed{2}$  = Video mute: 0 = Off or disable, 1 = On or enable (mute to black), 2 = mute all output sync and video

| Command               | ASCII Command (Host to Scaler)  | Response<br>(Scaler to Host)                           | Additional Description                                 |
|-----------------------|---------------------------------|--------------------------------------------------------|--------------------------------------------------------|
| Picture Adjustments   | S                               |                                                        |                                                        |
| Brightness            |                                 |                                                        |                                                        |
| Set a specific value  | Esc X14 BRIT←                   | Brit⊠1*⊠14                                             | Set brightness level to x14 for current input.         |
| Increment value       | Esc +BRIT←                      | Britx1*x14←                                            | Increment brightness level.                            |
| Decrement value       | Esc]-BRIT←                      | Britx1*x14←                                            | Decrement brightness level.                            |
| View                  | EscBRIT←                        | X14] <b>←</b> J                                        | View current setting for current input.                |
| Detail Filter         |                                 |                                                        |                                                        |
| Set detail level      | Esc X14 HDET←                   | Hdet <u>x1</u> * <u>x14</u>                            | Specify detail level to <b>I</b> 14 for current input. |
| Increment value       | Esc]+HDET←                      | Hdetx1*x14←                                            | Increase the detail level.                             |
| Decrement value       | Esc - HDET←                     | Hdetx1*x14←                                            | Decrease the detail level.                             |
| View detail value     | EscHDET←                        | X14                                                    | Show detail setting for current input.                 |
| Horizontal Position   | n (Image)                       |                                                        |                                                        |
| Specific value        | Esc X15 HCTR←                   | Hctr <u>x15</u> ←                                      | Set horizontal position to x15.                        |
| Increment value       | Esc +HCTR←                      | Hctr <u>x15</u> ←                                      | Shift image right.                                     |
| Decrement value       | Esc - HCTR←                     | Hctr <u>x15</u> ←                                      | Shift image left.                                      |
| View                  | Esc HCTR←                       | <u>X15</u> ←                                           | View the horizontal position value <b>X15</b> .        |
| Vertical Position (In | mage)                           |                                                        |                                                        |
| Specific value        | Esc X15 VCTR←                   | Vctr <u>x15</u> ←                                      | Set vertical position to <b>K15</b> .                  |
| Increment value       | Esc +VCTR←                      | Vctr <u>x15</u> ←                                      | Shift image down.                                      |
| Decrement value       | Esc - VCTR←                     | Vctr <u>x15</u> ←                                      | Shift image up.                                        |
| View                  | Esc VCTR←                       | <u>X15</u> ←                                           | View the vertical position value <b>X15</b> .          |
| Horizontal Size (Im   | nage)                           |                                                        |                                                        |
| Specific value        | Esc X16 HSIZ←                   | Hsiz <u>x16</u> ←                                      | Set horizontal sizing to x16.                          |
| Increase size         | Esc+HSIZ←                       | Hsiz <u>x16</u> ←                                      | Widen the image.                                       |
| Decrease size         | Esc - HSIZ←                     | Hsiz <u>x16</u> ←                                      | Make the image narrower.                               |
| View                  | Esc HSIZ←                       | X16 <b>←</b>                                           | View horizontal sizing value x16.                      |
| Vertical Size (Imag   | e)                              |                                                        |                                                        |
| Specific value        | Esc X16 VSIZ←                   | Vsiz <u>x16</u> ←                                      | Set vertical sizing to x16.                            |
| Increase size         | Esc+VSIZ←                       | Vsiz <u>x16</u> ←                                      | Make the image taller.                                 |
| Decrease size         | Esc - VSIZ←                     | Vsiz <u>x16</u> ←                                      | Make the image shorter.                                |
| View                  | EscVSIZ <del>←</del>            | X16 <b>←</b>                                           | View vertical sizing value x16.                        |
| Compound Image        | Position and Size               |                                                        |                                                        |
| Specific value        | Esc X15 * X15 * X16 * X16 XIMG← | Ximg <u>x15</u> * <u>x15</u> * <u>x16</u> * <u>x16</u> | Set <i>x</i> , y position and x, y size for image.     |
| View                  | Esc]XIMG←                       | X15 <sup>*</sup> X15 <sup>*</sup> X16 <sup>*</sup> X16 | View x, y position and x, y size fo image.             |

KEY:  $\boxed{\mathbf{M}}$  = Input selection:  $\mathbf{1}$  = composite,  $\mathbf{2}$  = RGB.YUV, and  $\mathbf{3}$  = HDMI

 $\overline{\mathbb{K}14}$  = Picture adjustment — 0 to 127 (default 64)  $\overline{\mathbb{K}15}$  = Horizontal or vertical position: -2200 to +2200

**X16** = Horizontal or vertical size: **0000** to **4400** 

| Command                   | ASCII Command (Host to Scaler) | Response<br>(Scaler to Host)     | Additional Description                                                                |
|---------------------------|--------------------------------|----------------------------------|---------------------------------------------------------------------------------------|
| Presets                   |                                |                                  |                                                                                       |
| User Presets              |                                |                                  |                                                                                       |
| Recall preset             | 1 * <del>X19</del> .           | 1Rpr <u>x₁9</u> ←                | Recall user preset 199 for selected input.                                            |
| Save preset               | 1 * <del>X19</del> ,           | 1Spr <u>x₁9</u> ←                | Save user preset <b>x19</b> for selected input.                                       |
| Delete or clear<br>preset | EscX1* <u>X19</u> PRST←        | PrstX1* <del>xī9</del> ←         | Clears user preset <b>x19</b> , and sets user preset <b>x19</b> name to [unassigned]. |
| User Preset Name          |                                |                                  |                                                                                       |
| Write name                | Esc 1 * X19 , X13 PNAM←        | Pnam1* <u>x19</u> , <u>x13</u> ← | Set the user preset x19 to x13.                                                       |
| Read name                 | Esc]1 * <u>⊠19</u> PNAM←       | <u>X13</u> ←                     | Read the name for user preset [X19].                                                  |

**NOTE:** Unassigned presets = "[unassigned]". To restore a default user preset name, enter a single space character for **X13**. Valid only for previously saved presets.

# Input Presets

| input i recete         |                                             |                                  |                                                                        |
|------------------------|---------------------------------------------|----------------------------------|------------------------------------------------------------------------|
| Recall preset          | 2*120.                                      | 2Rpr <u>x20</u> ←                | Recall input preset 20 for selected input.                             |
| Save preset            | 2*120,                                      | 2Spr <u>x20</u> ←                | Save input preset 20 for selected input.                               |
| Delete/clear<br>preset | Esc X2*\\\\\\\\\\\\\\\\\\\\\\\\\\\\\\\\\\\\ | PrstX2* <u>K20</u> ←             | Clears input preset 20, and sets input preset 20 name to [unassigned]. |
| Input Preset Name      |                                             |                                  |                                                                        |
| Write name             | Esc2*X20,X13PNAM←                           | Pnam2* <u>x20</u> , <u>x13</u> ← | Set the input preset x20 to x13.                                       |
| Read name              | Esc 2*x20 PNAM←                             | X13 <b>←</b>                     | Read the name for input preset x20.                                    |

**NOTE:** Unassigned presets = [unassigned]. To restore a default user preset name, enter a single space character for <u>X13</u>. Valid only for previously saved presets.

| User       | User Presets          |            |                       | Input Presets              |          |
|------------|-----------------------|------------|-----------------------|----------------------------|----------|
| Color      | H/V Image<br>Position | Color      | H/V Image<br>Position | Input Type                 | H Start  |
| Tint       | H/V Image<br>Size     | Tint       | H/V Image<br>Size     | Audio Gain/<br>Attenuation | V Start  |
| Contrast   | Preset Name           | Contrast   | Preset Name           | Film Mode                  | H Active |
| Brightness |                       | Brightness |                       | Total Pixels               | V Active |
| Detail     |                       | Detail     |                       |                            | Phase    |

**KEY: X13** = Text label or preset name, up to 16 characters

 $\boxed{x19}$  = User preset, 1-3 for each input

**x20** = Input presets, 1-128 (global)

| Command              | ASCII Command (Host to Scaler) | Response<br>(Scaler to Host) | Additional Description                                                                              |
|----------------------|--------------------------------|------------------------------|----------------------------------------------------------------------------------------------------|
| Presets (continued)  |                                |                              |                                                                                                    |
| Auto Memories (pe    | er input)                      |                              |                                                                                                    |
| Enable               | Esc X1]*1AMEM←                 | Amem <u>⊠1</u> *1 <b>←</b>   | Set auto memory on. Previous settings for incoming signal are auto recalled.                        |
| Disable              | Esc X1 *ØAMEM←                 | Amem <u>⊠1</u> *Ø <b>←</b>   | Set auto memory off. Manual recall of input presets needed to configure input.                      |
| View setting         | Esc X1 AMEM←                   | X9 <b>←</b>                  | View current auto memory for input <u>x</u> 1.                                                      |
| Output Configuration | on                             |                              |                                                                                                    |
| Output Scaler Rate   | e                              |                              |                                                                                                    |
| Set output rate      | Esc X17 RATE ←                 | Rate <u>x17</u> ◀            | Select output resolution and refresh rate.                                                          |
| View output rate     | Esc]RATE <b>←</b>              | X17 ←                        | Show selected output rate.                                                                          |
| HDMI Output Forn     | nat                            |                              |                                                                                                    |
| Set format           | Esc X31 VTPO←                  | Vtpo <u>x31</u> ←            | Set output color space/format for the HDMI output x31.                                              |
| View setting         | EscVTPO←                       | X31 <b>←</b>                 | Show current HDMI format.                                                                           |
| Power Save Mode      |                                |                              |                                                                                                    |
| Power save off       | Esc)ØPSAV←                     | PsavØ←                       | DSC runs in full power mode (default).                                                              |
| Power save on        | Esc1PSAV←                      | Psav1 <b>←</b>               | DSC enters low power mode. Can only be exited using EscØPSAV ← command or front panel button press. |
| View setting         | Esc PSAV <b>←</b>              | X36 <b>←</b>                 | View power save status.                                                                             |

#### **KEY**

- 図 = Input selection: 1 = composite, 2 = RGB.YUV, and 3 = HDMI, 720p/60, 1080p/60, 1920x1200/60.
- $\overline{\mathbf{y}}$  = Enable or disable:  $\mathbf{0}$  = Off or disable,  $\mathbf{1}$  = On or enable. See the **SIS command EDID table** on page 25 for full details.
- Scaler resolution or EDID emulation, 0 = Automatic: match current output resolution (default), 2 = Custom EDID or output rate 1, 3 = Custom EDID or output rate 2, 4 = Custom EDID or output rate 3. For variables 10-92, see the SIS EDID table.
- $\overline{x31}$  = HDMI output format:
  - 0 = Auto (default), 1 = DVI, 2 = HDMI RGB Full, 3 = HDMI RGB Limited, 4 = HDMI 444 YUV Full,
  - 5 = HDMI 444 YUV Limited, 6 = HDMI 422 YUV Full, 7 = HDMI 422 YUV Limited.
  - See the **command description** on page 26.
- 36 = Power save mode: 0 = Full power mode (default), 1 = Low power state

| Command                     | ASCII Command (Host to Scaler) | Response<br>(Scaler to Host)   | Additional Description                                                    |
|-----------------------------|--------------------------------|--------------------------------|---------------------------------------------------------------------------|
| Output Configuration        | on, continued                  |                                |                                                                           |
| Screen Saver Mod            | e (action that takes place w   | hen no signal is detected on t | the selected input)                                                       |
| Set mode                    | Esc MX25 SSAV←                 | SsavM <u>x25</u> ←             | Sets the screen saver mode to<br><u>X25</u> (default: 1 = black)          |
| View mode                   | Esc MSSAV ←                    | <u>X25</u> ←                   | View the current screen saver mode.                                       |
| Set sync time out duration  | Esc]T <u>X21</u> ]SSAV←        | SsavT <u>x21</u> ←             | Sets sync time out duration to <b>X21</b> seconds (default: 501 = never). |
| View sync time out duration | Esc]TSSAV←                     | X21  <b>←</b>                  | View sync time out duration x21.                                          |
| View screen saver status    | Esc]SSSAV←                     | <u> X37</u>                    | View the screen saver status x37.                                         |
| Audio Configuration         | 1                              |                                |                                                                           |
| Audio Mute (globa           | l setting)                     |                                |                                                                           |
| Mute on                     | 1Z                             | Amt1←                          | Mute audio output.                                                        |
| Mute off                    | ØZ                             | Amt∅←                          | Unmute audio output.                                                      |
| View status                 | Z                              | <u>x9</u> ←                    | View mute status.                                                         |
| Audio Gain and At           | tenuation (per analog input)   |                                |                                                                           |
| Set gain and attenuation    | <u>x33</u> G                   | Aud <u>x₃₃</u>                 | Set gain and attenuation on current input to 133 dB.                      |
| Increment                   | +G                             | Aud <u>x₃₃</u> ←               | Increment audio level (up).                                               |
| Decrement                   | -G                             | Aud <u>x33</u> ←               | Decrement audio level (down).                                             |
| View                        | G                              | X33  <b>←</b>                  | View current audio level.                                                 |

#### NOTES:

- Selects between analog (3.5 mm TRS) or digital (embedded in HDMI input) audio sources.
- Inputs 1 and 2 x34 can be set only to 0, 1, 2, or 3. Attempting to set these inputs to a digital format yields an E14 error response.
- Digital auto modes (6 or 7) detect and use embedded audio when present, or use TRS 3 if digital audio is not detected

| Set None         | EscIX1*ØAFMT← | AfmtIX1*Ø← | Mutes all audio for input x1.                          |
|------------------|---------------|------------|--------------------------------------------------------|
| Set Analog TRS 1 | EscIX1*1AFMT← | AfmtIx1*1← | Select analog audio for input 📶 (default for input 1). |

**KEY:** Input selection: 1 = composite, 2 = RGB.YUV, and 3 = HDMI

 $\mathbf{x9}$  = Enable or disable:  $\mathbf{0}$  = Off or disable,  $\mathbf{1}$  = On or enable

© On-screen menu timeout: (default = 60 seconds), output sync timeout (default = 501 - never)

0 = OSD never displayed or output sync is instantly disabled with no active input, 1 to 500, in 1 second increments, 501 = OSD never times out/output sync never times out

**X25** = Screen saver mode: 1 = Black screen (default), 2 = Blue screen with OSD text

**X33** = Audio gain and attenuation: -18 through + 12 dB, (with leading "+" or "-")

 $\mathbf{x34}$  = Audio Input type:

0 = None, 1 = Analog TRS 1, 2 = Analog TRS 2, 3 = Analog TRS 3, 4 = LPCM-2Ch, 5 = Multi-Ch, 6 = LPCM-2Ch Auto, 7 = Multi-Ch Auto. See the **command description** on page 26 for variable details.

**X37** = Screen saver status:

0 = Active input detected, timer is not running. 1 = No active input, timer is running, output sync is still active.

2 = No active input, timer has expired, output sync is disabled.

| Command                    | ASCII Command (Host to Scaler) | Response<br>(Scaler to Host) | Additional Description                                                                |
|----------------------------|--------------------------------|------------------------------|---------------------------------------------------------------------------------------|
| Audio Configuration        | (continued)                    |                              |                                                                                       |
| Set Analog TRS 2           | Esc IX11*2AFMT←                | AfmtIXI*2 <b>←</b>           | Select analog audio for input 1 (default for input 2).                                |
| Set Analog TRS 3           | Esc IX1*3AFMT←                 | AfmtIX1*3 <b>←</b>           | Select analog audio for input 📶.                                                      |
| Set LPCM-2Ch               | EscIX1*4AFMT←                  | AfmtIX1*4 <b>←</b>           | Select LPCM-2Ch audio for input x1 (default for input 3).                             |
| Set Multi-Ch               | Esc IX1*5AFMT←                 | AfmtIX1*5 <b>←</b>           | Select Multi-Ch audio for input 1.                                                    |
| Set LPCM-2Ch<br>Auto       | EscIX1*6AFMT←                  | AfmtI⊠*6 <b>←</b>            | Select auto detect audio for input  (valid for input 3 only — EDID set to LPCM-2Ch).  |
| Set Multi-Ch Auto          | EscIX1*7AFMT←                  | AfmtI⊠*7 <b>←</b>            | Select auto detect audio for input  (valid for inputs 3 only — EDID set to Multi-Ch). |
| View audio type            | Esc I X1 AFMT ←                | <u>x34</u>                   | View the audio input type $\boxed{x34}$ for input $\boxed{x1}$ .                      |
| Advanced Configura         | ation                          |                              |                                                                                       |
| Test Pattern               |                                |                              |                                                                                       |
| Set test pattern           | Esc X18 TEST←                  | Test <u>x18</u> ←            | Set the test pattern to <b>X18</b> .                                                  |
| View test pattern          | Esc TEST←                      | X18 <b>←</b>                 | View the current test pattern.                                                        |
| Freeze                     |                                |                              |                                                                                       |
| Enable                     | 1F                             | Frz1 <b>←</b>                | Freeze selected input.                                                                |
| Disable                    | ØF                             | FrzØ←                        | Unfreeze selected input.                                                              |
| View                       | F                              | <u>x</u> 9 <b>←</b>          | Show the freeze status.                                                               |
| Input Aspect Ratio         | (per input)                    |                              |                                                                                       |
| Enable Fill mode           | Esc X1 * 1ASPR←                | Aspr <b>x</b> 1*1 <b>←</b>   | Sets input x to always fill the entire raster (default).                              |
| Enable Follow<br>mode      | Esc X11 * 2ASPR←               | Aspr <b>x</b> 1*2 <b>←</b>   | Sets input m to preserve its native aspect.                                           |
| View aspect ratio          | Esc X1 ASPR←                   | X24                          | View aspect ratio for input XI.                                                       |
| Auto Switch Mode           |                                |                              |                                                                                       |
| Disable                    | Esc ØAUSW <b>←</b>             | AuswØ←                       | Manual switching only (default).                                                      |
| Priority to highest active | Esc]1 AUSW←                    | Ausw1 <b>←</b>               | Gives priority to the highest numbered active input.                                  |
| Priority to lowest active  | Esc]2AUSW←                     | Ausw2 <b>←</b>               | Gives priority to the lowest numbered active input.                                   |
| View setting               | Esc AUSW <b>←</b>              | X32 <b>←</b>                 | View current auto switch mode.                                                        |

- **KEY:**  $\blacksquare$  = Input selection: 1 = composite, 2 = RGB or YUV, and 3 = HDMI
  - $\blacksquare$  = Enable or disable:  $\emptyset$  = Off/ or disable, 1 = On or enable
  - $\overline{x_{18}}$  = Test patterns:
    - 0 = Off (default), 1 = Crop, 2 = Alternating pixels, 3 = Crosshatch, 4 = Color bars, 5 = Grayscale
    - 6 = Blue mode, 7 = Audio Test (crop pattern, OSD text Audio Test, pink noise. Ch 1/2, 48 kHz, 24 bit)
  - $\overline{\mathbf{x24}}$  = Aspect ratio:
    - 1 = Fill: each input rate automatically fills the entire output raster (default)
    - 2 = Follow: each input rate is displayed with its native aspect ratio
  - $\overline{x32}$  = Auto switch mode:
    - 0 = Disable (default), 1 = Priority to highest numbered input, 2 = Priority to lowest numbered input
  - E34 = Audio Input type: 0 = None, 1 = Analog TRS 1, 2 = Analog TRS 2, 3 = Analog TRS 3, 4 = LPCM-2Ch, 5 = Multi-Ch, 6 = LPCM-2Ch Auto, 7 = Multi-Ch Auto (see the **command description** on page 26 for variable details).

| Command                    | ASCII Command (Host to Scaler) | Response<br>(Scaler to Host)  | Additional Description                                                |
|----------------------------|--------------------------------|-------------------------------|-----------------------------------------------------------------------|
| dvanced Configu            | ration, continued              |                               |                                                                       |
| Video Effect               |                                |                               |                                                                       |
| Cut                        | Esc 0SWEF ←                    | Swef0 <b>←</b>                | Sets the switch to cut.                                               |
| Fade though black          | Esc]1SWEF←                     | Swef1 <b>←</b>                | Sets the switch to fade through black.                                |
| View setting               | Esc SWEF ←                     | X29 <b>←</b>                  | View setting.                                                         |
| Front Panel Secur          | rity Lockout (Executive Mod    | de)                           |                                                                       |
| Enable Executive mode 1    | 1X                             | Exe1 <b>←</b>                 | Lock entire front panel.                                              |
| Enable Executive mode 2    | 2X                             | Exe2 <b>←</b>                 | Limited front panel adjustments (input selection) can be made.        |
| Disable Executive mode     | ØX                             | ExeØ←                         | Unlock front panel controls. All front panel adjustments can be made. |
| View Executive mode status | X                              | X22 <b>←</b>                  | View the current status.                                              |
| Overscan Mode (a           | applies only to SMPTE [NTS     | SC, PAL, SECAM, 480p-1080p 5  | i0/60] input rates)                                                   |
| Set value                  | Esc X3 * X23 OSCN←             | Oscn <u>x3</u> * <u>x23</u> ← | Set input format $\overline{x3}$ to overscan mode $\overline{x23}$ .  |
| View status                | Esc X3 OSCN←                   | X23 <b>←</b>                  | Show overscan mode status for input format x3.                        |
| HDCP Notification          | n (green screen with messa     | ge)                           |                                                                       |
| Enable notification        | EscN1HDCP←                     | HdcpN1 <b>←</b>               | Enable the HDCP notification.                                         |
| Disable notification       | Esc NØHDCP ←                   | HdcpN∅ <b>←</b>               | Disable the HDCP notification; instead mute output.                   |
| Query notification         | Esc NHDCP←                     | <u>¥</u>                      | Query the HDCP notification.                                          |
| HDCP Status (vali          | id for HDMI input and HDM      | l output only)                |                                                                       |
| Query input                | EscIX1HDCP←                    | X28 <b>←</b>                  | Query the HDCP status of the current input 11.                        |
|                            |                                | HdcpIx1*x28←                  | (verbose mode response)                                               |
| Query output               | EscO <u>X2</u> HDCP←           | <u>x28</u> <b>←</b> l         | Query the HDCP status of the HDMI output 2.                           |
|                            |                                | Hdcp0x2*x28←                  | (verbose mode response)                                               |

**KEY:** Input selection: 1 = composite, 2 = RGB or YUV, and 3 = HDMI

 $\mathbf{x2}$  = Output selection:  $\mathbf{1}$  = HDMI

図 = Input video format: 1 = RGB, 2 = YUV, 3 = Composite, 4 = HDMI

 $\boxed{x22}$  = Executive mode: 0 = Off or disable (default), 1 = Exec mode 1 (complete panel lockout),

2 = Exec mode 2 (partial lockout- input switching only).

E23 = Overscan (applied to SMPTE [NTSC, PAL, SECAM, 480p, 576p, 720p, 1080i, 1080p] input rates):

0 = 0.0% (default for RGB, HDMI) — a "true" Auto-Image will be executed on SMPTE inputs.

1 = 2.5% (default for YUV, composite) — an Auto-Image command snaps to a 2.5% table; no true Auto-Image.

 $\rm 2=5.0\%$  — an Auto-Image command snaps to a 5.0% table; no true Auto-Image.

**X28** = HDCP status (valid only on TMDS inputs or outputs):

0 = No sink or source detected

1 = Sink or source detected with HDCP

2 = Sink or source detected but no HDCP is present

**X29** = Video switching effect:

0 = Cut, 1 = Fade through black (default)

| Command                           | ASCII Command (Host to Scaler) | Response<br>(Scaler to Host)           | Additional Description                                                   |  |  |  |  |
|-----------------------------------|--------------------------------|----------------------------------------|--------------------------------------------------------------------------|--|--|--|--|
| Advanced Configuration, continued |                                |                                        |                                                                          |  |  |  |  |
| <b>HDCP Input Autho</b>           | rization (valid for HDMI inpu  | ut only)                               |                                                                          |  |  |  |  |
| Enable HDCP encryption support    | EscEX1*1HDCP←                  | HdcpE <u>x1</u> *1 <b>←</b>            | Enable HDCP encryption support for input 1 (default).                    |  |  |  |  |
| Disable HDCP encryption support   | EscEX1*ØHDCP←                  | HdcpE <u>x</u> n*Ø <b>←</b>            | Disable HDCP encryption support for input 121.                           |  |  |  |  |
| Query encryption support status   | Esc EX1 HDCP←                  | <u> </u>                               | Query HDCP encryption support status for input 🔟.                        |  |  |  |  |
| HDCP Mode (valid                  | for HDMI outputs only) (see    | e page 27 for details)                 |                                                                          |  |  |  |  |
| Set HDCP mode                     | Esc S X41 HDCP←                | HdcpS <u>x41</u> ←                     | Set the HDCP mode to x41.                                                |  |  |  |  |
| View HDCP<br>mode<br>setting      | Esc SHDCP ←                    | <u>x41</u> ←<br>HdcpS <u>x41</u> ←     | View the HDCP mode.<br>Verbose modes 2 and 3.                            |  |  |  |  |
| AFL                               |                                |                                        |                                                                          |  |  |  |  |
| Disable AFL                       | Esc]ØGL0K←                     | GlokØ←                                 | Disables global input lock/AFL (default).                                |  |  |  |  |
| Enable input lock                 | Esc1GL0K←                      | Glok1 <b>←</b>                         | Locks the output refresh rate to the refresh rate of the selected input. |  |  |  |  |
| View AFL setting                  | EscGLOK←                       | X38] <b>←</b>                          | View the current input lock/AFL setting.                                 |  |  |  |  |
| View AFL status                   | Esc 41STAT←                    | <u>x39</u> ←<br>41Stat• <u>x39</u> ←   | View the current input lock/AFL status.  (verbose mode response)         |  |  |  |  |
| Video Signal Prese                | ence                           |                                        |                                                                          |  |  |  |  |
| View signal presence              | Esc ØLS ←                      | <u>x35</u> ]* <u>x35</u> ]* <u>x35</u> | Input 1*2*3.                                                             |  |  |  |  |

**KEY:** Input selection: 1 = composite, 2 = RGB or YUV, 3 = HDMI

**№35** = Video signal status: **0** = Video or TMDS not detected, **1** = Video/TMDS detected

| Input AFL: 0 = Disabled (default), 1 = Input signal AFL enabled. See **command description** on page 27 for variable details.

 $\overline{x39}$  = Input AFL status:  $\theta$  = Input signal lock disabled,

1 = Input signal lock enabled, but cannot lock to applied input signal,

2 = Input signal lock enabled, output locked to applied input signal. See **command description** on page 27 for variable details.

**X40** = HDMI input HDCP authorization status:

0 = Block HDCP encryption

1 = Allow HDCP encryption (default for input 3)

**X41** = HDCP mode (see **page 27** for details):

0 = Follow the input (default)

1 = Always encrypt HDMI outputs

2 = Follow the input with continuous DVI trials

3 = Always encrypt HDMI outputs with continuous DVI trials

| Command                                                                                                    | ASCII Command<br>(Host to Scaler) | Response<br>(Scaler to Host)                       | Additional Description                                                                  |  |  |  |  |
|----------------------------------------------------------------------------------------------------|-----------------------------------|----------------------------------------------------|-----------------------------------------------------------------------------------------|--|--|--|--|
| On Screen Menu Co                                                                                                    | onfiguration                      |                                                    |                                                                                         |  |  |  |  |
| Menu Timeout                                                                                                    |                                   |                                                    |                                                                                         |  |  |  |  |
| NOTE: Setting the timeout to 501 disables the OSD timeout (never times out). Setting the timeout to 0 disables the OSD. |                                   |                                                    |                                                                                         |  |  |  |  |
| Set menu timeout                                                                                                    | Esc X21 MDUR←                     | Mdur <u>x21</u>                                    | Set the OSD to x21 seconds                                                              |  |  |  |  |
| View timeout                                                                                                    | Esc MDUR ←                        | X21 <b>→</b>                                       | View timeout settings                                                                   |  |  |  |  |
| Reset Commands                                                                                                    | Reset Commands                    |                                                    |                                                                                         |  |  |  |  |
| Reset all device settings to factory default settings <sup>24</sup>                                                     | <u>Esc</u> ZXXX←                  | Zpx <b>←</b> J                                     |                                                                                         |  |  |  |  |
| Information Reque                                                                                                    | ests                              |                                                    |                                                                                         |  |  |  |  |
| General<br>information                                                                                                  | I/i                               | Vid <u>x1</u> •Typ <u>x3</u> •Std <u>x10</u> •Blk∑ | (26)•Hrt <u>X12</u> •Vrt <u>X12</u> ←                                                   |  |  |  |  |
| Query firmware version                                                                                                  | Q/q                               | x.xx <b>←</b>                                      | View firmware version.                                                                  |  |  |  |  |
| Query full firmware version                                                                                             | *Q/*q                             | x.xx.xxx <b>←</b>                                  | View full firmware version details.                                                     |  |  |  |  |
| Query Boot Loader version, factory firmware version, and current firmware version.                                      | 0Q                                | x.xx-x.xx.xxx-x.<br>xx.xxxx <b>←</b>               | View boot loader version, view factory firmware version, view current firmware version. |  |  |  |  |
| Query part<br>number                                                                                                    | N/n                               | 60-1253-01←                                        | View part number.                                                                       |  |  |  |  |
| View internal temperature                                                                                               | Esc 20STAT←                       | Stat20• <u>⊠11</u> ←                               | Temperature in degrees Celsius.                                                         |  |  |  |  |

**KEY:** Input selection: 1 = composite, 2 = RGB or YUV, 3 = HDMI

🔞 = Input video format: 1 = RGB, 2 = YUV, 3 = Composite, 4 = HDMI

| Input standard output selection: 0 = No signal detected, 1 = NTSC 3.85, 2 = PAL, 3 = NTSC 4.43, 4 = SECAM - = N/A (occurs when input is an active RBG, YUV [but not NTSC/PAL], or an HDMI signal)

**X11** = Internal temperature (in degrees Celsius)

**K12** = Horizontal and vertical frequencies (format is three-digit with single decimal and leading zeros. Example: 075.3)

 $\boxed{\textbf{\underline{K21}}} = \text{On-screen menu timeout: (default = 60 seconds), output sync timeout (default = \textbf{501 - never)},}$ 

1 to 500, in 1-second increments

 $\theta$  = OSD never displayed and output sync is instantly disabled with no active input

501 = OSD or output sync never times out

 $\boxed{x26}$  = Video mute, 0 = Off or disable

1 = On or enable (mute to black)

2 = Mute all output sync and video

3 = Always encrypt HDMI outputs with continuous DVI trials

# Product Configuration Software

The Extron Product Configuration Software (PCS), available on the Extron **website**, offers another way to control the DSC 301 HD via USB connection. This section describes the software installation and communication (see the *DSC 301 HD Product Configuration Software* help file for detailed control information). Topics include:

- Downloading and Installing PCS
- Starting the Software
- Using the Software

The graphical interface includes the same functions as those on the device front panel with additional features that are available only through the software. The control software is compatible with Microsoft Windows operating systems.

# **Downloading and Installing PCS**

To download PCS from the **Extron website**, locate it on the **Download Center** page or go to the **PCS** product page.

1. On the Extron website, select the **Download** tab (see figure 17, 1), then click the **Software** button (2). Alternatively, hover the mouse pointer over the **Download** tab, then move the pointer to the **Software** link in the **Downloads** column and click it.

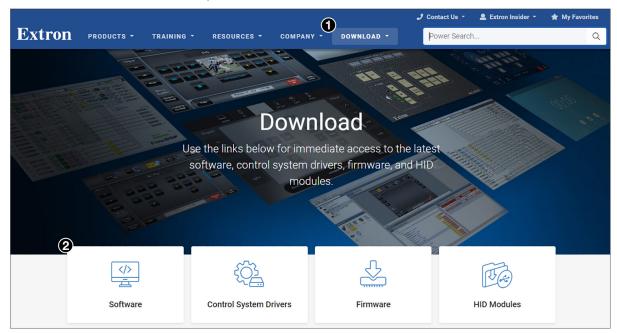

Figure 17. Download Tab and Software Button on the Download Screen

2. Click the P link (see figure 18, 1).

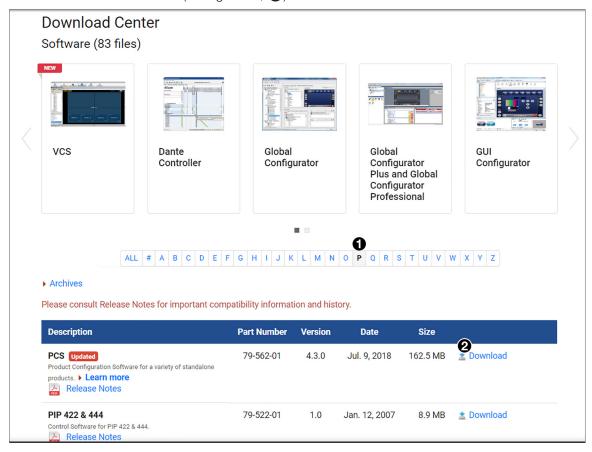

Figure 18. PCS Link on Download Center Screen

- 3. Locate PCS on the list of available software programs and click the **Download** link (2) to the right of the name.
- **4.** On the login page that appears next, fill in the required information to log into the **https://www.extron.com** website (if you need an ID number, see your Extron representative).
- **5.** Follow the instructions on the subsequent screens to complete the software program installation.
- 6. Submit any required information to start the download. Note where the file is saved.
- 7. Open the executable (.exe) file from the save location.
- **8.** Follow the instructions that appear on the screen to install the program.

## **Starting the Software**

Open the Product Configuration Software program from the Start menu or the desktop PCS icon (see the image at right).

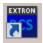

The Product Configuration Software window opens at the Device Discovery panel (see figure 19).

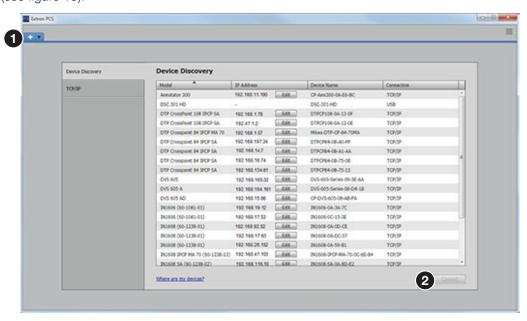

Figure 19. Start-up Window (Device Discovery)

If the Device Discovery panel is not showing, click on the white plus sign in the top left corner to open it (see figure 19, 1).

#### **Device Discovery Panel**

The **Device Discovery** panel displays accessible Extron devices connected directly to the PC using the software through a LAN or WAN, or via a USB connection. Devices can be identified and sorted by model, IP address, device name, or connection method.

To sort the list of available devices, click the desired column heading to sort the category in ascending or descending order.

**To connect to a device,** select the desired listed device and click the **Connect** button (2). The device configuration page opens. Alternatively, double click on the desired device name to connect and open to the configuration page.

#### **TCP/IP Panel**

The TCP/IP panel contains a means of connecting to a specific IP addressable device through Ethernet, if that IP address is known.

**NOTE:** This feature is not applicable to DSC 301 HD devices.

#### **Offline Device Preview**

It is possible to open the DSC 301 HD pages to be viewed without connecting directly to a device, but the settings cannot be changed or saved.

To open as an offline device, click on the drop-down arrow and select **New Configuration File** (see figure 20, 1).

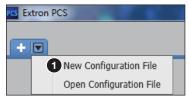

Figure 20. Start-up Drop-down list

The New Configuration File dialog box opens.

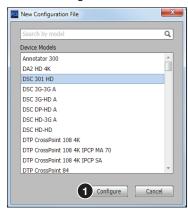

Figure 21. New Configuration File Dialog Box

- 1. Select the DSC 301 HD device model from the Device Models list.
- 2. Click the **Configure** button (see figure 21, 1). A new offline device configuration tab opens.

**NOTE:** Until a connection to an online device is made, all the pages are not available for selection.

## **Using the Software**

**NOTE:** For general software navigation, see the *DSC 301 HD Product Configuration Software Help* file, embedded in the PCS software.

When connected to an online device, a connection status icon shows green on the device name tab.

The configuration page has a global navigation bar (see figure 22, **1**), from which each of the individual configuration pages can be accessed. These pages are:

- Input/Output Config
- EDID Minder
- Image Settings
- Size and Position
- Audio Config
- Preset Management
- General Settings

On the left side of the tab is the AV Controls panel, which can be used to switch inputs, view active input and output status, execute an Auto-Image, freeze the displayed image, and mute or unmute video and audio signals.

There is also a **Device** drop-down list on the **Device** tab (2) for device-specific configuration options.

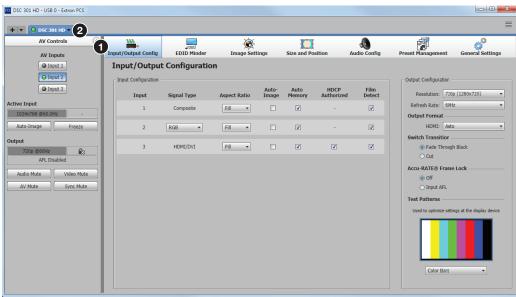

Figure 22. Device Configuration Pages

#### **Device Menu**

The **Device** drop-down list (see figure 23) contains options for disconnecting, viewing hardware settings, resetting the device, backing up and restoring device configurations, updating firmware, accessing help file, and viewing software module information.

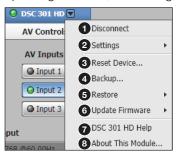

Figure 23. Device Menu

#### **Disconnect**

This option disconnects the PCS program from the connected device and closes the device tab. From the **Device** drop-down list, select **Disconnect** (1).

#### **Settings**

#### Hardware Settings dialog box

This dialog box (see figure 24) allows users to view unit information, such as part number, model name, model description, current firmware version, device internal temperature, and device name.

**NOTE:** This information cannot be changed in this screen.

From the Device drop-down list, select **Settings** (see figure 23, ②) > **Hardware Settings...**. The **Hardware Settings** dialog box opens showing **Unit Information**.

For configuration details, see the DSC 301 HD PCS Help File.

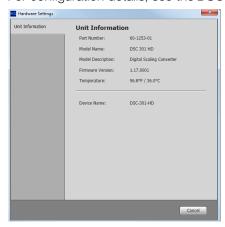

Figure 24. Hardware Settings Dialog Box

#### **Reset Device**

This option allows the user to reset the connected device.

From the Device drop-down list (see figure 23, 3, on the previous page), select Reset Device.... The Reset Device dialog box opens (see figure 25).

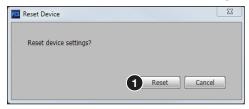

Figure 25. Reset Device Dialog Box

**To reset the device** click the **Reset** button (1). The device resets, and a **Reset** Confirmation window is shown.

Clicking the **Cancel** button closes the dialog box without resetting the device.

#### **Backup**

This menu option allows the user to save all audio and video settings from a DSC 301 HD to a connected PC. This exported configuration is saved as a backup which can later be restored to a single connected device if desired.

#### To backup a configuration:

1. Select Backup... from the Device drop-down list (see figure 23, 4). A Backup window opens (see figure 26).

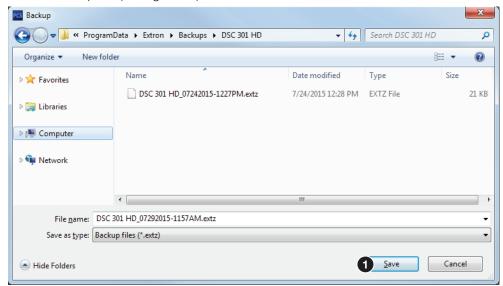

#### Figure 26. Backup Window

- 2. In the Backup window, browse to a location on the connected PC in which to save the configuration. Alternatively, allow the device to save the file to the default folder.
- 3. Rename the file as desired, and click **Save** (1) and allow the process to complete. The file is saved with a .extz extension.

**NOTE:** The default name includes the model, current date, and time as the file name.

The window closes after saving and a confirmation pop-up is shown briefly to indicate the save has been successful.

#### **Restore**

The saved configuration can be restored to a single device.

#### To restore a configuration to a single device:

- 1. Connect to the DSC 301 HD device via front panel USB to a PC where the backup configuration file resides.
- 2. Select **Restore...** from the **Device** menu (see **figure 23**, **6** on page 44) and then **Restore This Device** from the device drop-down list. A **Restore This Device** dialog box opens.
- 3. Click the **Open Backup File** button on the **Restore This Device** dialog box. An **Open Backup File** window opens (see figure 27).

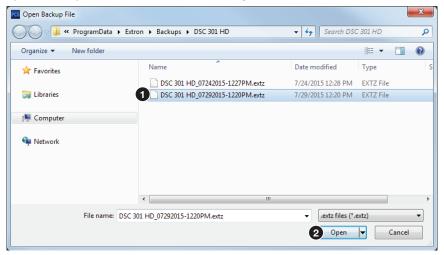

Figure 27. Open Backup File Window

- 4. In the Open Backup File window (see figure 27), browse to where the saved backup configuration is stored.
- 5. Select the applicable configuration file (with a .extz extension, 1) and click Open (2).
- **6.** On the **Restore This Device** dialog box, click **Restore** to upload the file to the connected DSC 301 HD.

The window closes after restoring, and a confirmation pop-up is shown briefly to indicate the process is complete.

#### **Update Firmware**

This menu option (see **figure 23**, **6**) uploads firmware from the host device to a single connected device.

#### **NOTES:**

- If necessary, download new firmware from the Extron website.
- Firmware can only be updated via the front panel USB connection.
- Connect to the DSC 301 HD device via USB to the PC where the firmware file is saved.
- 2. Select **Update Firmware** (**6**), then **Update Firmware to this Device...**. A dialog box opens asking permission to disconnect from the device.
- **3.** Click the **Continue** button to disconnect from the device and continue with the firmware update process. The **Update Firmware to This Device** dialog box opens.
- 4. Click the Open Firmware File button. An explorer window opens.

- 5. Navigate to the desired firmware file and select the device-specific firmware file. Valid firmware files for the DSC 301 HD have an .S19 file extension.
- 6. Click the Open button. This returns you to the Update Firmware dialog box.
- 7. In the Update Firmware dialog box, click Update. The progress bar shows the progress of the firmware upload to the device. After uploading is completed, the device restarts. Reconnection to the device must be made to enable live configuration.

#### Help

This option contains a link to the device-specific help file.

From the **Device** drop-down list, select device specific **Help** (see **figure 23**, **7** on page 44). The help file opens in a separate window.

#### **About This Module**

This option contains the device module part number, version, and build number.

From the Device drop-down list, select **About This Module...** (see **figure 23**, **3**). The **About This Module** dialog box opens (see figure 28).

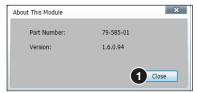

Figure 28. About This Module Dialog Box

Click the **Close** button (1) to close the dialog box.

#### **Software Menu**

The **Software** menu (accessible at the top right corner of the PCS window, see figure 29, **1**) contains options to display device connection methods in the device tabs, re-enable confirmation dialogs, view tutorial, help files, view software information, and exit PCS.

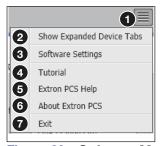

Figure 29. Software Menu

#### **Show Expanded Device Tabs**

This option displays the device IP address or connection method on the **Device** tab (see figure 30).

From the Software menu, select **Show Expanded Device Tabs** (see figure 29, **2**).

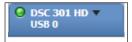

Figure 30. Expanded Device Tab (Connected through USB)

#### **Software Settings**

This option resets all disabled confirmation dialogs to the default settings.

1. From the Software menu, select Software Settings (see figure 29, 3, on the previous page). The Software Settings dialog box opens.

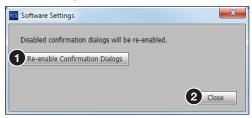

Figure 31. Software Settings Dialog Box

2. Click the Re-enable Confirmation Dialogs button (see figure 31, 1). The dialog box closes and the reset is complete. Click the Close button (2) to close the dialog box without re-enabling the confirmation dialogs.

#### **Tutorial**

This option displays a general overview of where to find features in the PCS framework.

- 1. From the Software menu, select **Tutorial** (see **figure 29**, **4**). The **Tutorial** dialog box opens.
- 2. Click the I Get It! or the OK button to close the dialog box.

#### **Extron PCS Help**

This options opens the PCS Help file (5) for general PCS operations. For product-specific help files, see **Help** on the previous page.

From the Software menu, select Extron PCS Help.

#### **About Extron PCS**

This option contains information about the current PCS version.

1. From the Software menu, select **About Extron PCS** (see **figure 29**, **6**). The **About Extron PCS** dialog box opens (see figure 32).

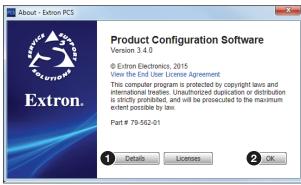

Figure 32. About - Extron PCS Dialog Box

- 2. Click the **Details** button (1) for more information about the software and embedded modules.
- 3. Click the **OK** button (**2**) to close the dialog box.

#### **Exit**

This option disconnects PCS from connected devices and closes the application.

1. From the Software menu, select Exit (see figure 29, 7, on page 47). If device tabs are open, the Exit dialog box opens (see figure 33).

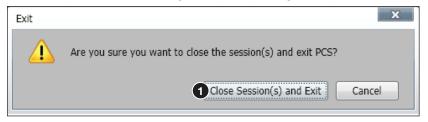

Figure 33. Exit Dialog Box

2. If necessary, click the Close Session(s) and Exit button (1) to disconnect the software from connected devices, close all offline device tabs, and close the software. Click the Cancel button to leave the software open.

#### **AV Controls Panel**

The AV Controls panel (see figure 34) can be used to switch inputs, view active input and output status, initiate an Auto-image, freeze the displayed image, and mute or unmute video and audio signals.

Included in the panel is a summary of the current active input and output status, including signal format and HDCP status, as well as AFL status.

**NOTE:** This panel can be hidden or revealed on any page by clicking on the arrow button on the top right of the panel.

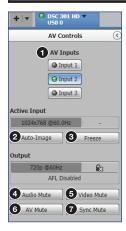

Figure 34. AV Controls Panel

**NOTE:** An open lock icon indicates that an input or output is not HDCP-encrypted. A closed lock with a check mark icon indicates that an input or output is HDCP-encrypted.

#### **AV Input Buttons**

Click an **AV Input** button (1 through 3) to select that input (see **figure 34**, **1** on the previous page). As the new input is selected, the summary within the panel changes to reflect the new input and output status.

**NOTE:** The signal status indicators on the AV input buttons display green when a signal is present on the corresponding input or gray when there is no signal present.

#### **Auto-Image button**

Click the **Auto-Image** button (2) to start a one-time Auto-Image on the selected input.

#### **Freeze button**

Click the **Freeze** button (3) to freeze the current displayed video frame for the selected input. When the button is blue the image is frozen. Click the button again to unfreeze the image.

#### Audio, Video, AV, and Sync Mute buttons

- Click the **Audio Mute** button (4) to globally mute only the audio. The button turns red.
- Click the **Video Mute** button (5) to mute only the video signal. The button turns red
- Click the **AV Mute** button (6) to mute both video and audio simultaneously. The button turns red, along with the **Video Mute** and **Audio Mute** buttons.
- Click the **Sync Mute** button (7) to mute video and sync. The button turns red.

To unmute any signal, click the appropriate button. The button reverts to the default color, indicating the signal has been unmuted.

# **Configuration Pages**

The configuration pages contain options for input and output configuration, EDID management, image settings, image size and position, audio configuration, preset management, and general settings. Each page is accessible via the global navigation bar (see figure 35).

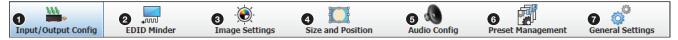

Figure 35. Global Navigation Bar

#### **Input and Output Configuration Page**

Click the **Input/Output Config** icon (see **figure 35**, **1**), on the previous page) to open this page. It contains panels for input configuration and output configuration.

#### **Input Configuration panel**

The Input Configuration panel (see figure 36) consists of user configurable fields for each input. These include Input, Signal Type, Aspect Ratio, Auto-Image, Auto Memory, HDCP Authorized, and Film Detect.

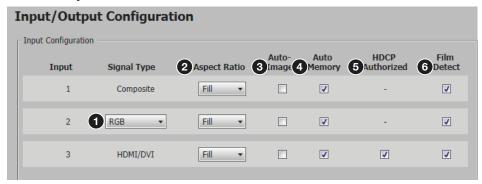

Figure 36. Input Configuration panel

#### Signal type

From the Signal Type drop-down list, select the signal type (RGB or YUV) for input 2 (1). For input 1, Composite, and for input 3, HDMI/DVI are the only available signal types.

#### Aspect ratio

From the Aspect Ratio drop-down list (2) select Fill or Follow.

- **Fill** Scales the input signal to fill the entire video output.
- Follow Follows the signal aspect ratio, with respect to the current output resolution setting. Black letter box or pillar box bars may be applied for aspect ratio compensation.

#### **Auto-Image**

Select the **Auto-Image** checkbox (3) for inputs 1-3 to enable an automatic Auto-Image to an input. When enabled, Auto-Image is applied whenever there is a change in the input sync. Auto-Image attempts to size and center the input signal based on the aspect ratio setting.

By default, the Auto-Image threshold is 25% brightness. Analog video signals greater than the threshold are considered active video. To change the threshold value, use SIS commands.

#### **Auto Memory**

Select the **Auto Memory** checkbox (4) of the desired input to enable the Auto Memory. Auto Memory recalls input and image settings for signals that have previously been applied. When Auto Memory is disabled, the scaler treats every newly applied input as a new source.

#### **HDCP Authorized**

Select the **HDCP Authorized** checkbox (see **figure 36**, **6** on the previous page) to enable or disable the HDCP Authorized feature for input 3. This feature determines if a digital input reports as an HDCP authorized sink to a source.

**NOTE:** This option is not available for analog inputs 1 and 2.

For source devices that require encryption, enable **HDCP Authorized**. If HDCP Authorized is disabled for sources that require encryption (for example, a Blu-ray player), the output is muted or a warning message is displayed.

Some source devices may encrypt their output even if the source material does not require HDCP encryption, preventing content from being displayed on a non-HDCP compliant display. Disable HDCP Authorized to allow the output of the scaler to remain unencrypted.

#### Film Detect

Select the **Film Detect** checkbox (**6**) of the desired input to enable automatic 3:2, 2:2, and 24:1 film pulldown detection for NTSC, PAL, SECAM, and 1080i input signals.

#### **Output Configuration panel**

The Output Configuration panel (see figure 37) contains controls for output resolution and rate, output format settings, switch transitions, Accu-RATE frame lock (AFL) settings, and available test pattern selection.

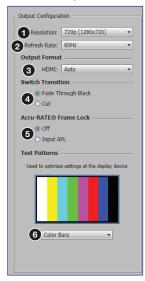

Figure 37. Output Configuration

#### Resolution

From the Resolution drop-down list, select the applicable output resolution (1). Default setting is 720p/60 Hz. The selectable resolutions include three user customizable slots: C1-C3.

#### Refresh rate

From the Refresh Rate drop-down list, select the applicable output refresh rate (2).

#### **Output format**

From the Output Format drop-down list (see figure 37, 3 on the previous page) select the applicable digital signal format (see the image at right for format selection).

The default setting is **Auto**. This setting detects the display device capabilities and outputs DVI RGB 444 for DVI sinks, or HDMI RGB 444 Full for HDMI sinks.

# Auto Auto DVI RGB 444 HDMI RGB 444 Full HDMI RGB 444 Limited HDMI YUV 444 Full HDMI YUV 444 Limited HDMI YUV 442 Full HDMI YUV 422 Full HDMI YUV 422 Full HDMI YUV 422 Limited

#### Switch transitions

In the Switch Transitions panel (4), select one of the following radio buttons:

- Fade Through Black Fades video to a black screen before switching to the newly selected video.
- **Cut** Switches video directly to the newly selected input.

#### Accu-RATE frame lock (AFL)

From the Accu-RATE Frame Lock section (5), select one of the following radio buttons:

- **Off** Frame lock is disabled.
- **Input AFL** Frame lock is enabled.

**NOTE:** AFL is a patented technology exclusive to Extron that locks the output frame rate to a designated input to eliminate stuttering caused by frame rate conversion.

#### Test patterns

To aid display device setup and optimization, select a test pattern from the drop-down list (6) under the preview window.

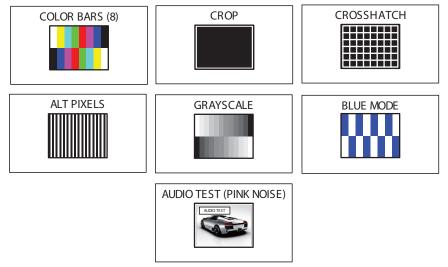

Figure 38. Available Test Patterns

**NOTE:** No input signal is needed when using a test pattern for display device setup.

#### **EDID Minder page**

EDID Minder is an EDID management process that manages the EDID information between the scaler and one or more input sources. Click the **EDID Minder** icon (see **figure 35**, **2**), on page 50) on the global navigation bar to open the EDID Minder page (see figure 39).

The EDID properties currently assigned to each input are displayed in the table of inputs (4). The audio input format listed in an EDID is determined by the audio input format selected on the Input Configuration page.

Up to three EDIDs can be stored on the device as custom EDID files. Audio settings from custom EDID files take priority over current settings on the input.

**NOTE:** If an analog custom EDID file is assigned to a digital input or a digital custom EDID file assigned to an analog input, the display may not appear correctly.

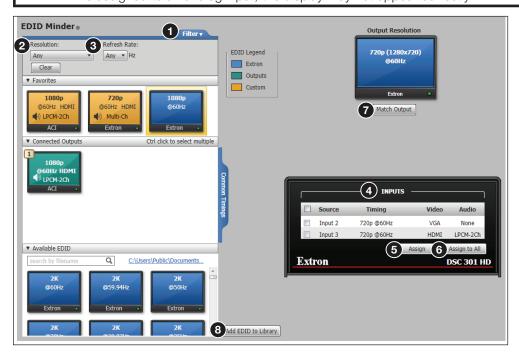

Figure 39. EDID Minder Screen

#### Filtering available EDID

Use the **Filter** tab (1) to limit the number of available EDID displayed in the Favorites, Connected Outputs, and Available EDIDs panels.

- 1. From the Resolution drop-down list (2) select a specific resolution or Any.
- 2. From the Refresh Rate drop-down list (3) select a specific refresh rate or Any.

#### **Assigning EDID**

#### To assign EDID to selected inputs:

- 1. In the Inputs panel (table of inputs, 4) on the right, select the checkboxes for the desired inputs
- 2. In the Favorites, Available EDIDs, or Connected Outputs panel on the left, select the desired EDID.

- **3.** Do either of the following:
  - In the Inputs panel (see figure 39, 4 on the previous page), click the Assign button (5) to assign EDID to one or more selected inputs, or
  - Drag and drop EDID image from the Favorites, Available EDIDs, or Connected Outputs panels to one or more selected inputs.

#### To assign EDID to all inputs:

- 1. In the Favorites, Available EDIDs, or Connected Outputs panel (1), select an EDID.
- 2. In the Inputs panel, click the Assign to All button (6).

**NOTE:** Unchecked inputs are ignored when assigning an EDID to all inputs.

#### To match the selected inputs to the current output resolution:

Matching the output resolution is the default value for all inputs.

- 1. In the Inputs panel (4) on the previous page, select the checkboxes for the desired inputs.
- 2. In the Output Resolution panel, click the Match Output button (7).

#### **Adding EDID to the EDID library**

1. Click the Add EDID to Library button (3). The Browse Add EDID to Library window opens (see figure 40).

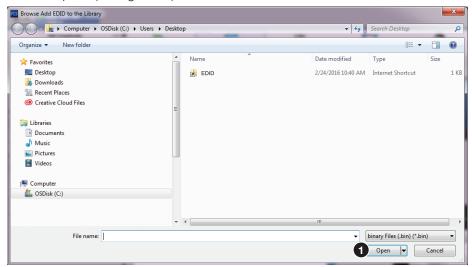

Figure 40. Browse Add EDID to the Library Window

2. Navigate to the desired EDID file location and select it.

**NOTE:** Valid EDID files have a .bin file extension.

3. Click the **Open** button (1). The EDID is added to the **Available EDIDs** panel.

#### Saving EDID to the EDID library

- 1. From the Favorites, Connected Outputs, or Available panel right-click on an EDID (see figure 39, 1) on page 54).
- 2. Select Save to EDID Library.
- 3. Click the **OK** button to save the file.

**NOTE:** Saving a factory EDID exports an HDMI, LPCM-2Ch EDID to the PC. The file is saved as a .bin file.

#### **Image Settings Page**

From this page, signal sampling and picture control settings can be adjusted, user and input presets can be saved and recalled, and overscan settings can be applied. Click the **Image Settings** icon on the global navigation bar to open the **Image Settings** page (see **figure 35**, **3** on page 50).

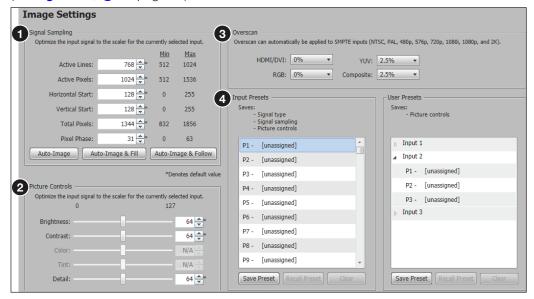

Figure 41. Image Settings Page

#### **Signal Sampling panel**

Signal sampling optimizes the input signal to the scaler for the currently selected input (see **figure 41**, 1) on the previous page).

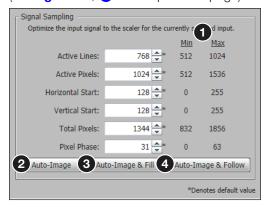

Figure 42. Signal Sampling Panel

To manually adjust signal sampling settings, enter a value within the Min and Max values displayed to the right of each adjustable setting, or click the **Up** or **Down** arrows (see figure 42, ①). An asterisk beside a chosen value for a signal sampling setting indicates that it is a default value for the applied video signal.

#### To automatically adjust these settings, perform one of the following:

- Click the Auto-Image button (2) to perform a one-time Auto-Image.
- Click the **Auto-Image & Fill** button (3) to perform a one-time Auto-Image and fill the entire video output (ignores aspect ratio setting).
- Click the **Auto-Image & Follow** button (4) to perform a one-time Auto-Image and to maintain the aspect ratio of the input signal (ignores aspect ratio setting).

#### **Picture Controls panel**

The Picture Controls panel shows adjustable image settings for the selected input (see figure 41, 2), on the previous page).

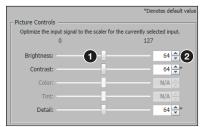

Figure 43. Picture Controls Panel

To adjust the picture settings, click and drag the associated slider for any image setting (brightness, contrast, color, tint, or detail) to the desired value (see figure 43, 1).

Alternatively, enter a value within the field associated with the image setting, or click the **Up** and **Down** arrows (2) to change the value in the field.

#### **Overscan**

Overscan is specific to each input signal type (see **figure 44** on the next page). This mode zooms and crops SMPTE inputs to mask edge effects and ancillary data that are common in broadcast signals.

Issuing an Auto-Image with overscan enabled, runs an Auto Phase routine (YUV and RGB only) and centers and sizes the input according to table values.

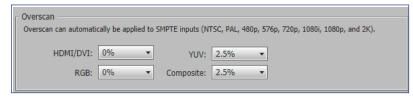

Figure 44. Overscan Panel

To adjust overscan settings, choose **0%**, **2.5%**, or **5%** from the drop-down list specific to each signal type.

#### **Presets panel**

When configuring the DSC 301 HD, a total of 128 global input presets and up to 3 user presets per input channel are available (see figure 45).

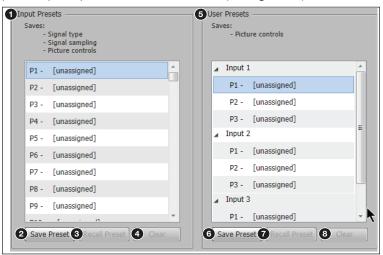

Figure 45. Input and User Presets Panel

| Settings Included Within Presets    |                                                 |                     |                                                 |  |  |  |  |
|-------------------------------------|-------------------------------------------------|---------------------|-------------------------------------------------|--|--|--|--|
| Setting                             | Input Preset                                    | User Preset         | Auto Memory                                     |  |  |  |  |
| Horizontal and Vertical Start       | Yes                                             |                     | Yes                                             |  |  |  |  |
| Active Pixels                       | Yes                                             |                     | Yes                                             |  |  |  |  |
| Active Lines                        | Yes                                             |                     | Yes                                             |  |  |  |  |
| Total Pixels                        | Yes                                             |                     | Yes                                             |  |  |  |  |
| Phase                               | Yes                                             |                     | Yes                                             |  |  |  |  |
| Brightness and Contrast             | Yes                                             | Yes                 | Yes                                             |  |  |  |  |
| Color and Tint                      | Yes                                             | Yes                 | Yes                                             |  |  |  |  |
| Detail                              | Yes                                             | Yes                 | Yes                                             |  |  |  |  |
| Input Type                          | Yes                                             |                     |                                                 |  |  |  |  |
| Audio Input Gain and<br>Attenuation | Yes                                             |                     |                                                 |  |  |  |  |
| Image Size and Position             | Yes                                             | Yes                 | Yes                                             |  |  |  |  |
| Preset Name                         | Yes                                             | Yes                 |                                                 |  |  |  |  |
| Film Mode                           | Yes                                             |                     |                                                 |  |  |  |  |
| Presets Available                   | 128 global                                      | 3 per input channel | 32 per input channel                            |  |  |  |  |
| Recall Location                     | Any input supporting input type saved in preset | Current input       | Automatically recalled based on incoming signal |  |  |  |  |

#### **Input Presets**

An input preset is a user-defined set of input and picture control settings that can be saved for each source within a system so that they can be recalled whenever the source is applied (see **figure 45**, 1) on the previous page). Input presets are unique to the signal that was applied when the preset was initially saved.

This type of preset saves specific settings for size, centering, contrast, brightness, color and tint (if applicable), detail, and input configuration.

**NOTE:** An input preset can be recalled on any input supporting the input type that was active when the preset was saved.

#### To save an input preset:

- 1. From the Input Presets list, (1) select the desired preset.
- 2. Click the Save Preset button (2). If the selected preset already has stored information on it, the Presets dialog box opens. Click the Overwrite button to erase the previous data and save the new settings. Click the Cancel button to return to the Image Settings page.

#### To rename a preset:

- 1. In the Input Preset Name column, double-click an Input Preset Name.
- 2. Change the name as desired.
- **3.** Press the **<Enter>** key to save the new name.

#### To recall an input preset:

- 1. From the Input Presets list, select the desired preset.
- 2. Click the **Recall Preset** button (3). The **Presets** dialog box opens.
- 3. Click the **Recall** button to recall the preset. Click the **Cancel** button to return to the **Image Settings** page.

#### To clear a preset:

- 1. From the Input Presets list (see (1)) select the desired preset.
- 2. Click the **Clear** button (4). The **Presets** dialog box opens.
- 3. Click the **Clear** button to erase saved data. Click the **Cancel** button to return to the **Image Settings** page (see **figure 41** on page 56).

#### **User Presets**

There are three user presets per input to save picture control settings only (see **figure 45**, **6**).

#### To save a user preset:

- 1. From the User Presets list (5), select the desired preset.
- 2. Click the Save Preset button (6). If the selected preset already has stored information on it, the Presets dialog box opens. Click the Overwrite button to erase the previous data and save the new settings. Click the Cancel button to return to the Image Settings page (see figure 41).

#### To rename a preset:

- In the User Preset Name column, double-click a User Preset Name (see figure 45,
   .
- 2. Change the name as desired.
- **3.** Press the **<Enter>** key to save the new name.

#### To recall a user preset:

- 1. From the User Presets list, select the desired preset.
- 2. Click the **Recall Preset** button (see **figure 45**, **7** on page 58). The **Presets** dialog box opens.
- 3. Click the **Recall** button to recall the preset. Click the **Cancel** button to return to the **Image Settings** page (see **figure 41** on page 56).

#### To clear a preset:

- 1. From the User Presets list, select the desired preset.
- 2. Click the Clear button (see figure 45, 8). The Presets dialog box opens.
- 3. Click the **Clear** button to erase saved data. Click the **Cancel** button to return to the **Image Settings** page (see **figure 41**).

#### **Size and Position Page**

The Size and Position page (see figure 47) provides three methods of adjusting image output size and position: graphically, numerically, or automatically with Auto-Image. Click the Size and Position icon on the global navigation bar to open the Size and Position page (see figure 35, 4), on page 50).

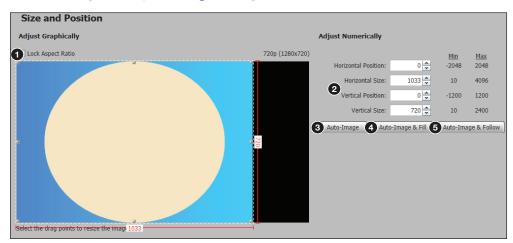

Figure 46. Size and Position Page

#### To adjust the size and position graphically:

If desired, click the **Lock Aspect Ratio** checkbox (see figure 46, **1**) to constrain proportions.

- 1. Click and drag the drag points of the sample image to resize the image within the designated space (defined by the black area in figure 46 above).
- 2. Click anywhere inside the sample image (see the blue rectangle with a circle inside in figure 46) and drag it anywhere within the designated space to reposition the image.

#### To adjust the size and position numerically:

- 1. Enter a value or click the **Up** or **Down** arrow (②) in the **Horizontal Size** and **Vertical Size** fields.
- 2. Enter a value or click the **Up** or **Down** arrow (②) in the **Horizontal Position** and **Vertical Position** fields.

#### To adjust the size and position automatically:

To automatically adjust these settings, perform one of the following:

- Click the **Auto-Image** button (see **figure 46**, **3**, on the previous page) to perform a one-time Auto-Image.
- Click the **Auto-Image & Fill** button (4) to perform a one-time Auto-Image and fill the entire video output (ignores aspect ratio settings).
- Click the **Auto-Image & Follow** button (5) to perform a one-time Auto-Image and to maintain the aspect ratio of the input signal (ignores aspect ratio settings).

#### **Audio Configuration Page**

On the **Audio Configuration** page (see figure 47), you can configure audio inputs and outputs.

Click the **Audio Configuration** icon on the global navigation bar to open the **Audio Configuration** page (see **figure 35**, **6**, on page 50).

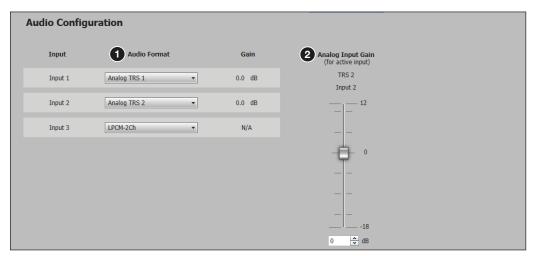

Figure 47. Audio Configuration Page

#### **Audio input configuration**

#### **Audio Format**

From the Audio Configuration panel, select the input Audio Format from the drop-down lists (see figure 47, ①), then set the input gain to optimal settings.

For inputs 1 and 2, available formats include:

- None Audio is not sent to the output.
- **Analog** Analog TRS 1 (default for input 1), TRS 2 (default for input 2), and TRS 3 audio is sent to the output.

For input 3, available formats include:

- None Audio is not sent to the output.
- Analog Analog TRS 1, TRS 2, and TRS 3 audio from the corresponding analog input is sent to the output.
- LPCM-2Ch The digital input is configured to receive 2-channel LPCM audio.
- Multi-Ch The digital input is configured to receive multi-channel audio. If multi-channel audio is not available, 2-channel LPCM audio is passed to the digital outputs.

- LPCM-2Ch Auto (TRS 3) The digital input is configured to receive 2-channel LPCM audio. If 2-channel LPCM audio is not detected, the input switches to the corresponding analog input to send to the output.
- Multi-Ch Auto (TRS 3) The digital input is configured to receive multi-channel audio, but will pass 2-channel LPCM if multi-channel audio is not available. If neither multi-channel audio nor 2-channel LPCM audio is detected, the input switches to the corresponding analog input to send to the output.

#### **Analog Input Gain**

The **Analog Input Gain** fader (see **figure 47**, **2** on the previous page) has a gain range of -18 dB to +12 dB. Adjustments are applied in 1 dB increments. The default setting is 0 dB. The current Gain level for each input is displayed to the right of the corresponding **Audio Format** drop-down list.

**NOTE:** Analog input gain adjustment applies only to analog signals. The **Input Gain** fader is available for analog gain only when the audio format is set to **Analog**, **LPCM-2Ch Auto**, or **Multi-Ch Auto**.

#### **Preset Management**

On the Preset Management page (see figure 48), the user can save centering and sizing information and picture adjustments as a User preset for future recall.

Click the **Preset Management** icon on the global navigation bar to open the **Preset Management** page (see **figure 35**, **6**), on page 50).

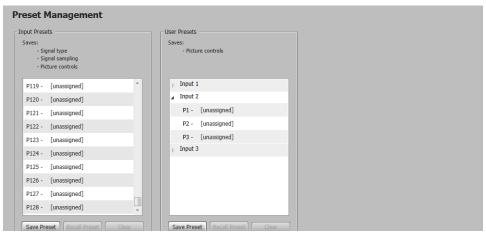

Figure 48. Preset Management Page

There are 128 global Input presets available to configure on this page or via SIS commands (see the **SIS Communication and Control** section, starting on page 22).

In addition, up to three user presets per input can be saved or recalled. A user preset can be saved on one input resolution (for example saved on 480p) and later recalled onto another resolution (for example, recalled onto 1080p).

Select **Save Preset**, **Recall Preset**, or **Clear** to select the applicable input preset or user preset.

#### **General Settings Page**

The General Settings page (see figure 50) allows the user to set a screen saver, select HDCP notification and HDCP Mode options, set the front panel lockout mode (Exec Mode), enable OSD Configuration information, and enable or disable auto switch. In addition, it gives access to the Hardware Settings page.

Click the **General Settings** icon on the global navigation bar to open the **General Settings** page (see **figure 35**, **7**, on page 49).

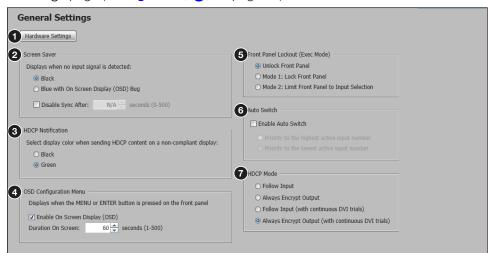

Figure 49. General Settings Page

To open the Hardware Setting page, click the Hardware Settings button (1). The Hardware Settings page opens (see figure 50) with the unit information including Part Number, Model Name, Model Description, Firmware Version, Temperature, and Device Name.

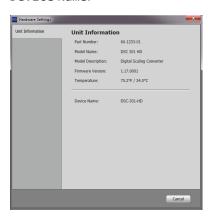

Figure 50. Hardware Settings Page

**To set the Screen Saver,** click the desired radio button (black or blue with an OSD bug, see figure 49, **2**). To disable sync after a specified time, select the checkbox, and set the duration in seconds (0-500). To do this, either enter a new value in the field or click on the up or down arrows to increase or decrease the time duration. Then, press the **<Enter>** or **<Tab>** key to apply the changes.

To set HDCP Notification, click the desired radio button (Black or Green, 3).

**To set the OSD** (On-Screen Display) Configuration Menu, select the checkbox (4), and set the duration in seconds (0-500) to determine the time allotment for an OSD message to display on the screen.

To set the Front Panel Lockout mode, click the applicable Front Panel Lockout (Exec Mode) radio button as desired (see figure 49, 5, on the previous page).

- Unlock front panel.
- Mode 1: Lock front panel.
- Mode 2: Limit front panel to input selection.

**To enable Auto Switch,** check the **Auto Switch** checkbox (**6**) and then click the applicable radio button.

- Priority to the highest active input number
- Priority to the lowest active input number

To disable auto input selection, uncheck the **Auto Switch** checkbox.

**To set HDCP Mode,** click the desired radio button (7) as desired, from:

- Follow Input Encrypts the output only when required by the selected input source.
- Always Encrypt Output Always encrypts the output, regardless of the HDCP status of the selected input source.
- Follow Input (with continuous DVI trials) Encrypts the output only when
  required by the selected input source. Use this setting when DVI sink devices initially
  pass HDCP encrypted content, but intermittently display a green HDCP notification
  screen after a power cycle or resuming from sleep mode.
- Always Encrypt Output (with continuous DVI trials) Always
  encrypts the output regardless of the HDCP status of the selected input source.
  Use this setting when DVI sink devices initially pass HDCP encrypted content,
  but intermittently display a green HDCP notification screen after a power cycle or
  resuming from sleep mode.

# Mounting

This section contains information on mounting the DSC scaler. See <a href="https://www.extron.com">https://www.extron.com</a> for available Extron mounting kits and ordering information.

The DSC 301 HD scaler can be mounted by any of the methods listed below. Follow the instructions provided with the mounting kit (see <a href="https://www.extron.com">https://www.extron.com</a> for available Extron mounting kits and ordering information).

# **Rack Mounting**

Attach the DSC to a standard 19-inch rack shelf.

The following Underwriters Laboratories (UL) guidelines pertain to the safe installation of the DSC 301 HD in a rack.

#### **CAUTION:**

- **Elevated operating ambient temperature** If the equipment is installed in a closed or multi-unit rack assembly, the operating ambient temperature of the rack environment may be greater than room ambient temperature. Therefore, install the equipment in an environment compatible with the maximum ambient temperature (TMA = +122 °F, +50 °C) specified by Extron.
- **Reduced air flow** Install the equipment in a rack so that the amount of air flow required for safe operation of the equipment is not compromised.
- **Mechanical loading** When mounting the equipment in the rack, ensure that uneven mechanical loading does not cause a hazardous condition.
- **Circuit overloading** When connecting the equipment to the supply circuit, consider the effect that circuit overloading might have on overcurrent protection and supply wiring. Consider equipment nameplate ratings when addressing this concern.
- **Reliable earthing (grounding)** Maintain reliable grounding of rackmounted equipment. Pay particular attention to supply connections other than direct connections to the branch circuit (for example, use of power strips).

#### **Consignes UL pour le Montage en Rack**

Les consignes UL (« Underwriters Laboratories ») suivantes concernent l'installation en rack d'un boîtier DSC 301 HD :

#### **ATTENTION:**

- **Température ambiante élevée** En cas d'installation de l'équipement dans un rack fermé ou composé de plusieurs unités, la température du rack peut être supérieure à la température ambiante. Par conséquent, il est préférable d'installer l'équipement dans un environnement qui respecte la température ambiante maximale (Tma) spécifiée par Extron.
- Réduction du flux d'air Si l'équipement est installé dans un rack, veillez à ce que le flux d'air nécessaire pour un fonctionnement sécurisé de l'équipement soit respecté.
- Charge mécanique Installez l'équipement en rack de manière à éviter toute situation dangereuse causée par le déséquilibre de la charge mécanique.
- Surcharge électrique Lorsque vous connectez l'équipement au circuit d'alimentation, observez la connexion de l'équipement et étudiez les effets possibles d'une surcharge du circuit sur les protections contre les surintensités et les conducteurs d'alimentation. Consultez à cet égard les indications de la plaque d'identification de l'équipement.
- Mise à la terre Assurez-vous que l'équipement est correctement mis à la terre. Accordez une attention particulière aux connexions électriques autres que les connexions directes au circuit de dérivation (ex. : les multiprises).

# **Under-furniture Mounting**

Mount the DSC under the surface of a desk, table, or podium.

**NOTE:** Ensure that none of the vents on the unit are blocked.

- Through-furniture mounting Mount the DSC through a table or desk in which a hole has been cut to enable access to the front panel.
- **Free-standing** Attach the included four rubber feet to the bottom of the DSC in the four corners and place the unit on furniture as desired.

# **Extron Warranty**

Extron warrants this product against defects in materials and workmanship for a period of three years from the date of purchase. In the event of malfunction during the warranty period attributable directly to faulty workmanship and/or materials, Extron will, at its option, repair or replace said products or components, to whatever extent it shall deem necessary to restore said product to proper operating condition, provided that it is returned within the warranty period, with proof of purchase and description of malfunction to:

# USA, Canada, South America, and Central America:

Extron 1230 South Lewis Street Anaheim, CA 92805 U.S.A.

#### Europe:

Extron Europe Hanzeboulevard 10 3825 PH Amersfoort The Netherlands

#### Africa:

Extron South Africa 3rd Floor, South Tower 160 Jan Smuts Avenue Rosebank 2196, South Africa

#### Asia:

Extron Asia Pte Ltd 135 Joo Seng Road, #04-01 PM Industrial Bldg. Singapore 368363 Singapore

#### China:

Extron China 686 Ronghua Road Songjiang District Shanghai 201611 China

#### Japan:

Extron Japan Kyodo Building, 16 Ichibancho Chiyoda-ku, Tokyo 102-0082 Japan

#### Middle Fast:

Extron Middle East Dubai Airport Free Zone F13, PO Box 293666 United Arab Emirates, Dubai

This Limited Warranty does not apply if the fault has been caused by misuse, improper handling care, electrical or mechanical abuse, abnormal operating conditions, or if modifications were made to the product that were not authorized by Extron.

**NOTE:** If a product is defective, please call Extron and ask for an Application Engineer to receive an RA (Return Authorization) number. This will begin the repair process.

 USA:
 714.491.1500 or 800.633.9876
 Asia:
 65.6383.4400

 Europe:
 31.33.453.4040 or 800.3987.6673
 Japan:
 81.3.3511.7655

 Africa:
 27.11.447.6162
 Middle East:
 971.4.299.1800

Units must be returned insured, with shipping charges prepaid. If not insured, you assume the risk of loss or damage during shipment. Returned units must include the serial number and a description of the problem, as well as the name of the person to contact in case there are any questions.

Extron Electronics makes no further warranties either expressed or implied with respect to the product and its quality, performance, merchantability, or fitness for any particular use. In no event will Extron Electronics be liable for direct, indirect, or consequential damages resulting from any defect in this product even if Extron Electronics has been advised of such damage.

Please note that laws vary from state to state and country to country, and that some provisions of this warranty may not apply to you.